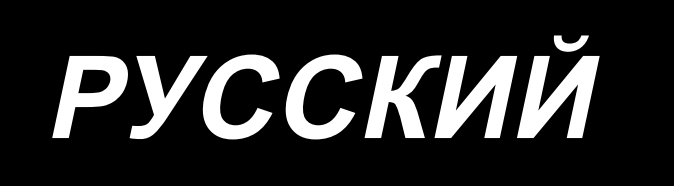

# **DDL-7000A-7** ИНСТРУКЦИЯ ПО ЭКСПЛУАТАЦИИ

## **СОДЕРЖАНИЕ**

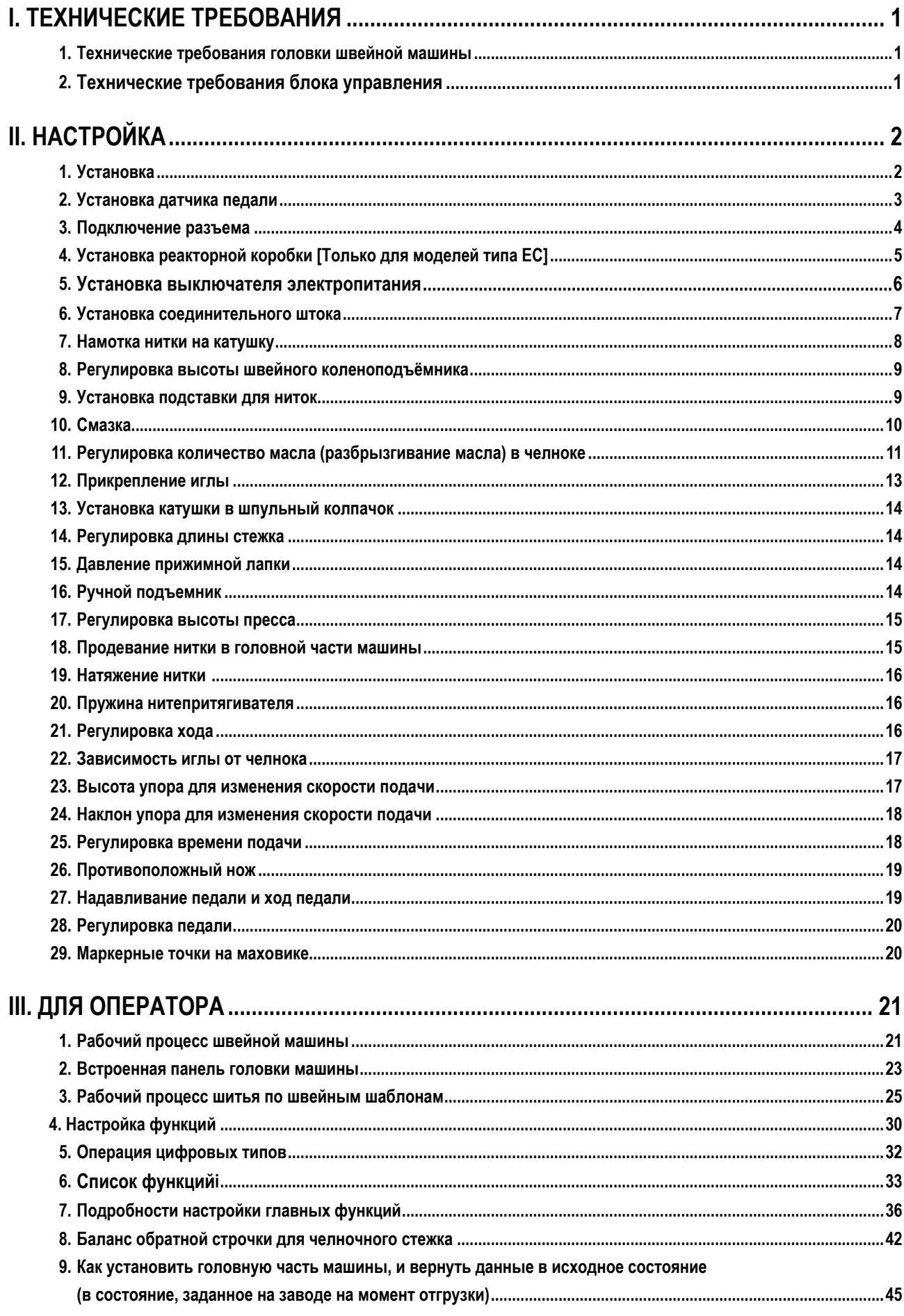

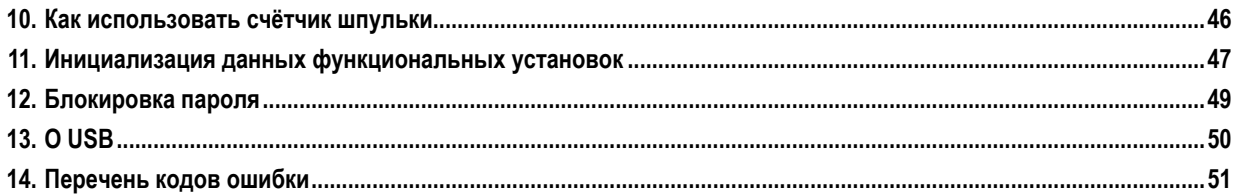

## <span id="page-3-0"></span>**I. ТЕХНИЧЕСКИЕ ТРЕБОВАНИЯ**

## **1. Технические требования головки швейной машины**

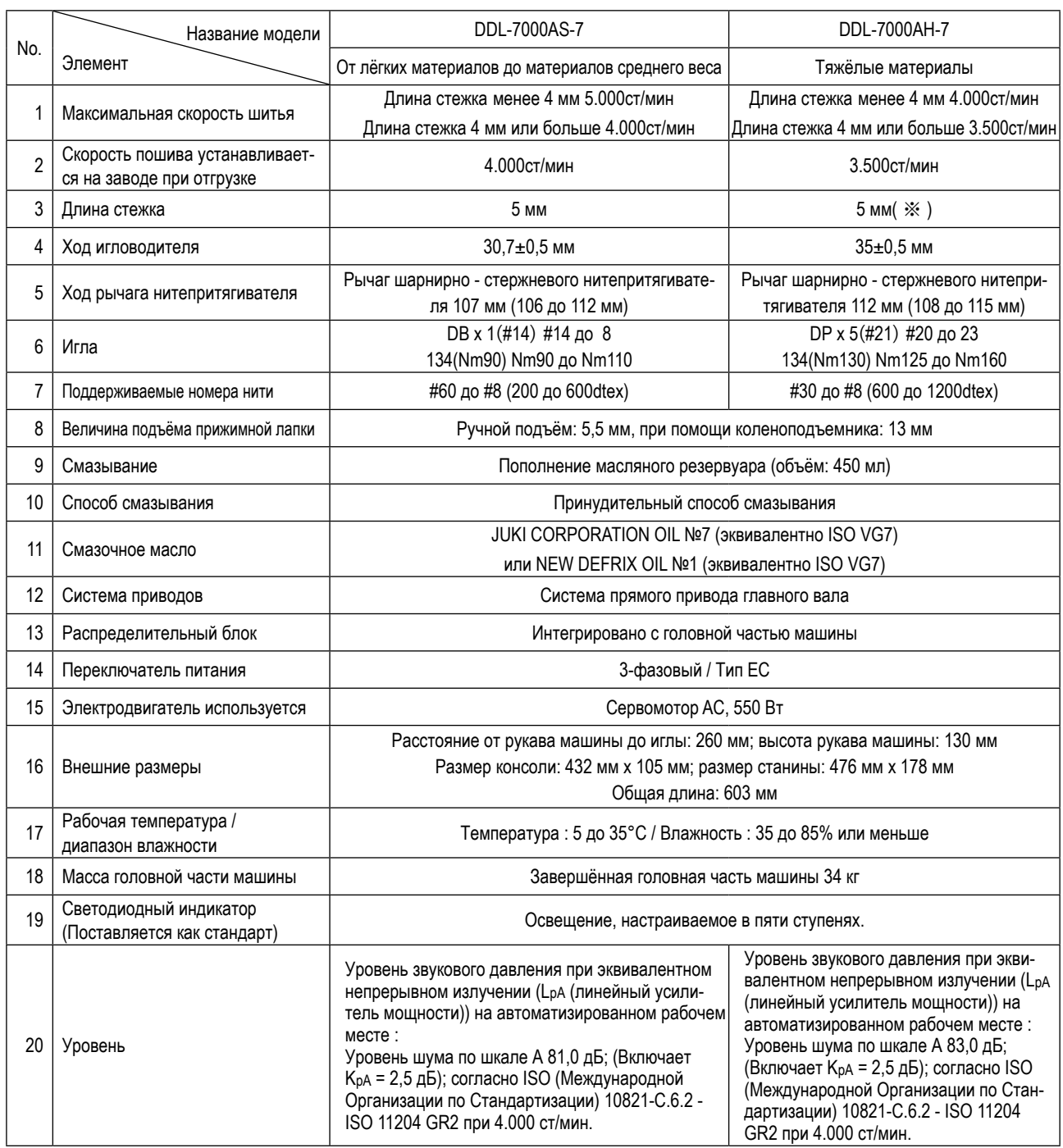

∙ ст/мин : стежков/минуту

**(Осторожно) Скорость пошива отличается в зависимости от условия шитья.**

**\* Длина стежка может увеличена максимально до 7 мм путём замены круговой шкалы подачи и игольной пластины дополнительной круговой шкалой механизма подачи (22971402) и дополнительной игольной пластиной (23645807).** 

## **2. Технические требования блока управления**

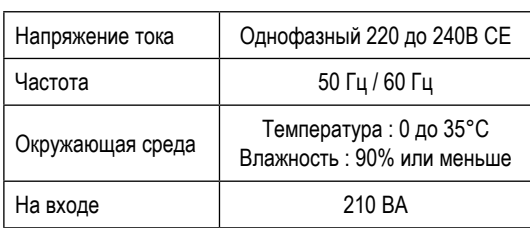

## <span id="page-4-0"></span>**II. НАСТРОЙКА**

## **1. Установка**

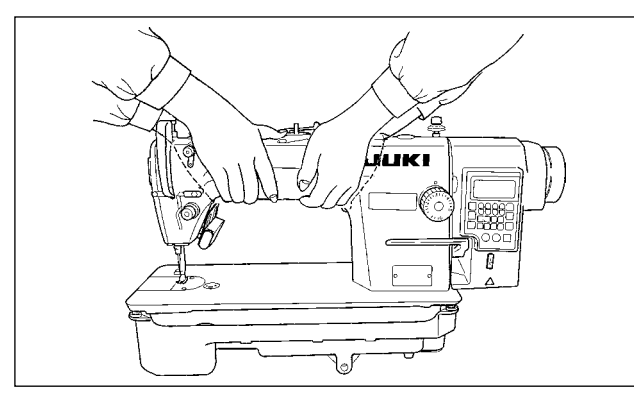

1) Переносите швейную машину вдвоем, как показано на рисунке выше.

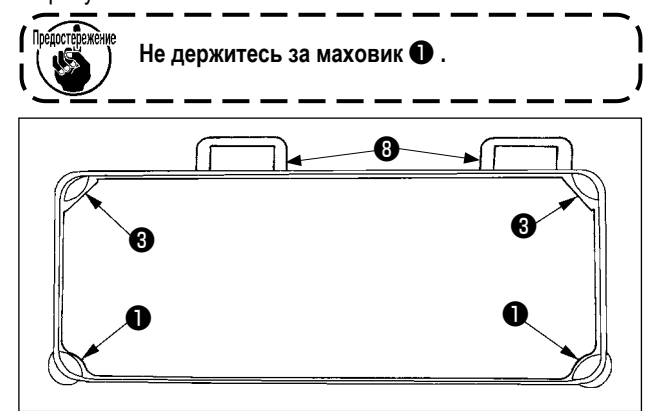

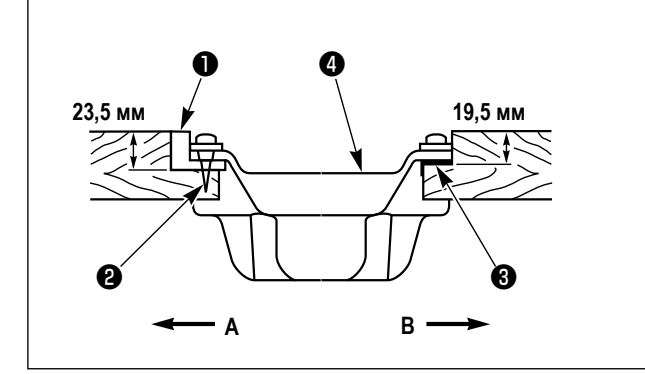

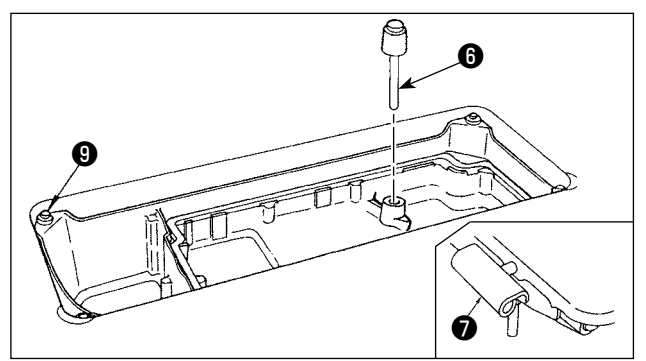

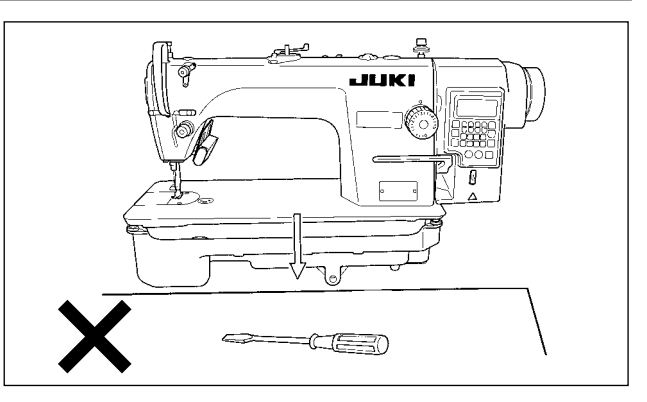

- 2) Не кладите никаких выступающих предметов, таких как, отвертка туда, где устанавливается швейная машина.
- 3) Наладьте так, чтобы масляный поддон поддерживался на четырёх углах стола. Установите резиновые шарнирные опоры ❽ и закрепите их на столе гвоздями.
- 4) Два резиновых гнезда ❶ для поддержки головной части на стороне оператора **A** закрепляются на расширенной части стола с помощью гвоздя ❷ и другие два резиновых гнезда - прокладки ❸ на стороне шарнира **B** закрепляются с использованием клея на резиновой основе. Затем установите масляный поддон  $\bullet$ .

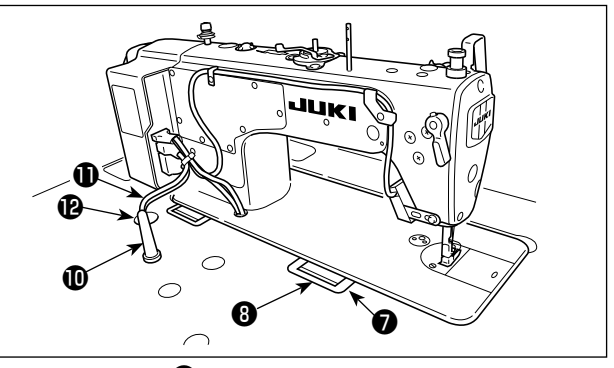

- 5) Установите стержень, прижимающий коленоподъемник **⊙** . Подгоните шарнир под отверстие в станине машины и головку машины к резиновому шарниру стола ❽ перед размещением головки машины на подкладках ❾ на четырех углах. 6) Надежно закрепите упорный стержень головки  $\bf{0}$  на столе, так чтобы она не двигалась.
- **\*Убедитесь, что установили опорный стержень головки, поставляемый вместе с устройством.**
- 7) Выньте кабель  $\bm{\Phi}$  блока управления через вытяжное отверстие для кабеля  $\bm{\bm{\mathcal{P}}}$ , чтобы провести его на обратную сторону стола швейной машины..

<span id="page-5-0"></span>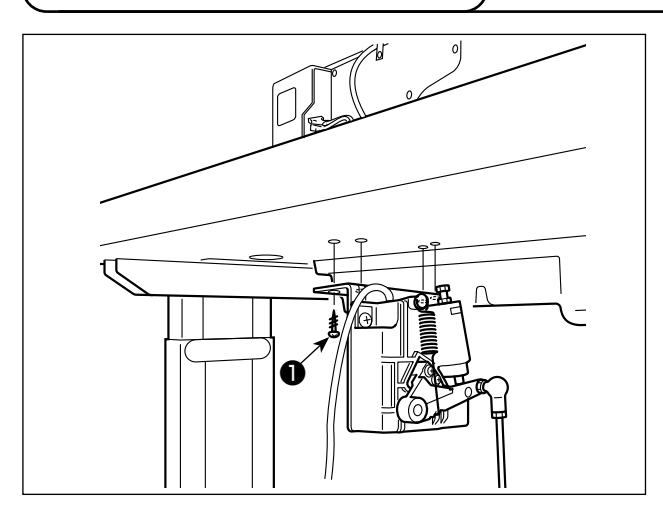

- 1) Прикрепите датчик педали к столу с помощью крепежных винтов ❶ , поставляемых с машиной. Необходимо установить датчик педали в таком положении, чтобы соединительный шток располагался перпендикулярно столу.
- 2) После завершения установки датчика педали на столе, расположите на столе головку швейной машины.

## <span id="page-6-0"></span> **3. Подключение разъема**

### **Предупреждение:**

 **• Чтобы избежать травм, вызванных неожиданным запуском швейной машины, убедитесь, что выключили выключатель питания, извлеките штепсельную вилку из электророзетки и подождите не менее 5 мин прежде чем установите датчик педали.**

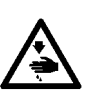

- **• Чтобы предотвратить повреждение устройства из-за неправильного обращения и неправильных технических условий, убедитесь, что подсоединили все соответствующие разъемы к определенным местам. (Если какой-либо из разъемов подсоединен неправильно, это может привести не только к повреждению устройства, к которому относится данный разъем, но и может произойти неожиданный запуск устройства, который может привести к травме персонала.)**
- **• Чтобы предотвратить травму персонала из-за неправильного обращения, убедитесь, что закрепили разъем с помощью фиксатора.**
- **• Не подсоединяйте штепсель электропитания до тех пор, пока не будет завершено подсоединение шнуров.**
- Закрепите шнуры, также заботясь о том, чтобы не сгибать их через силу или чрезмерно не зажимать их скобами.  **• Чтобы разобраться в деталях правильного обращения с соответствующими устройствами, внимательно прочитай-**
- **те инструкции по эксплуатации, прилагаемые к устройствам перед тем, как начнете работать с этими устройствами.**

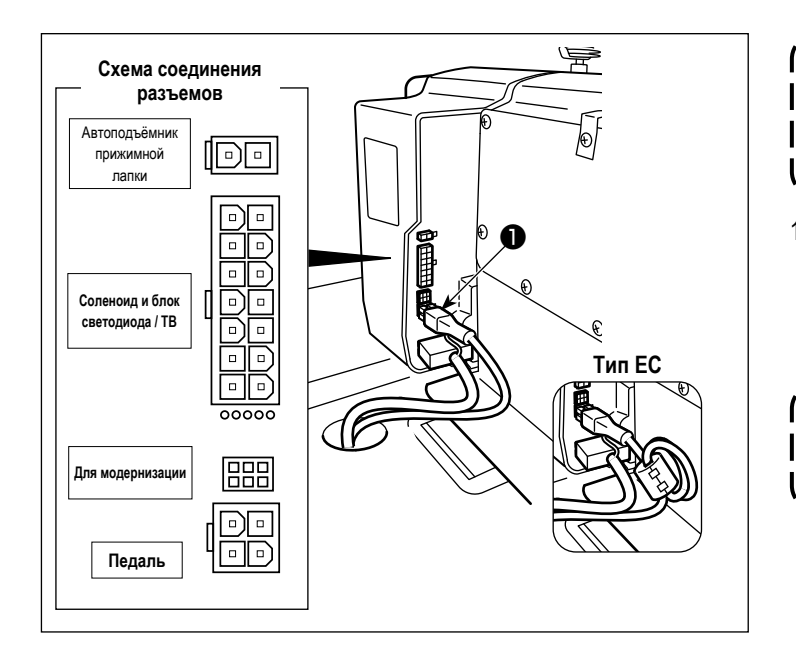

**Не вставляйте штепсельную вилку в настенную розетку.**

**Убедитесь, что выключатель источника электропитания выключен.**

1) Подсоедините к блоку управления поставляемый вместе с устройством кабель датчика педали ❶. По поводу гнезд разъемов проводов обратитесь

к чертежу расположения разъемов.

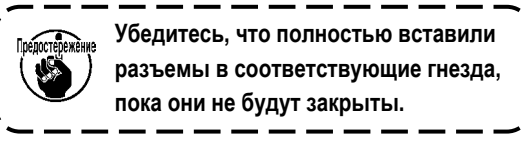

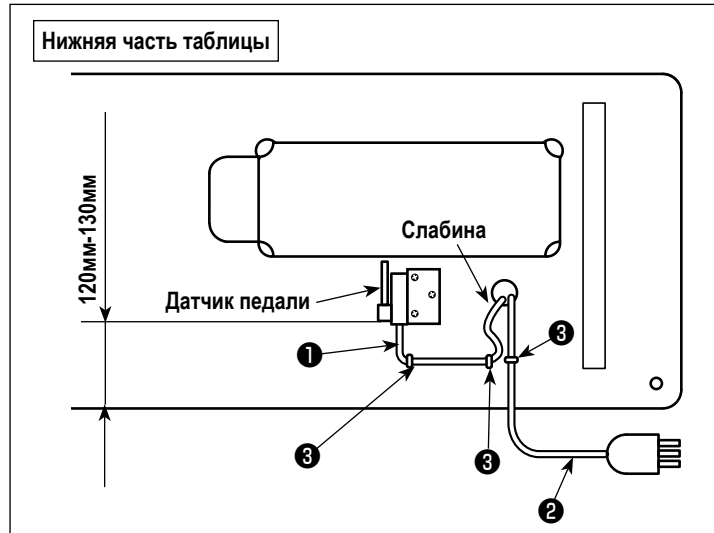

2) Закрепите провод датчика педали ● и входной провод переменного тока ❷ с помощью скобы  $\mathbf{\Theta}$  .

ı

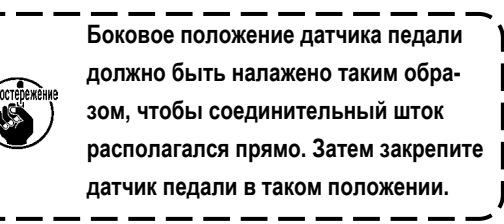

## <span id="page-7-0"></span>**4. Установка реакторной коробки [Только для моделей типа ЕС]**

**\* Электроблок для моделей стран ЕС поставляется со швейной машиной.**

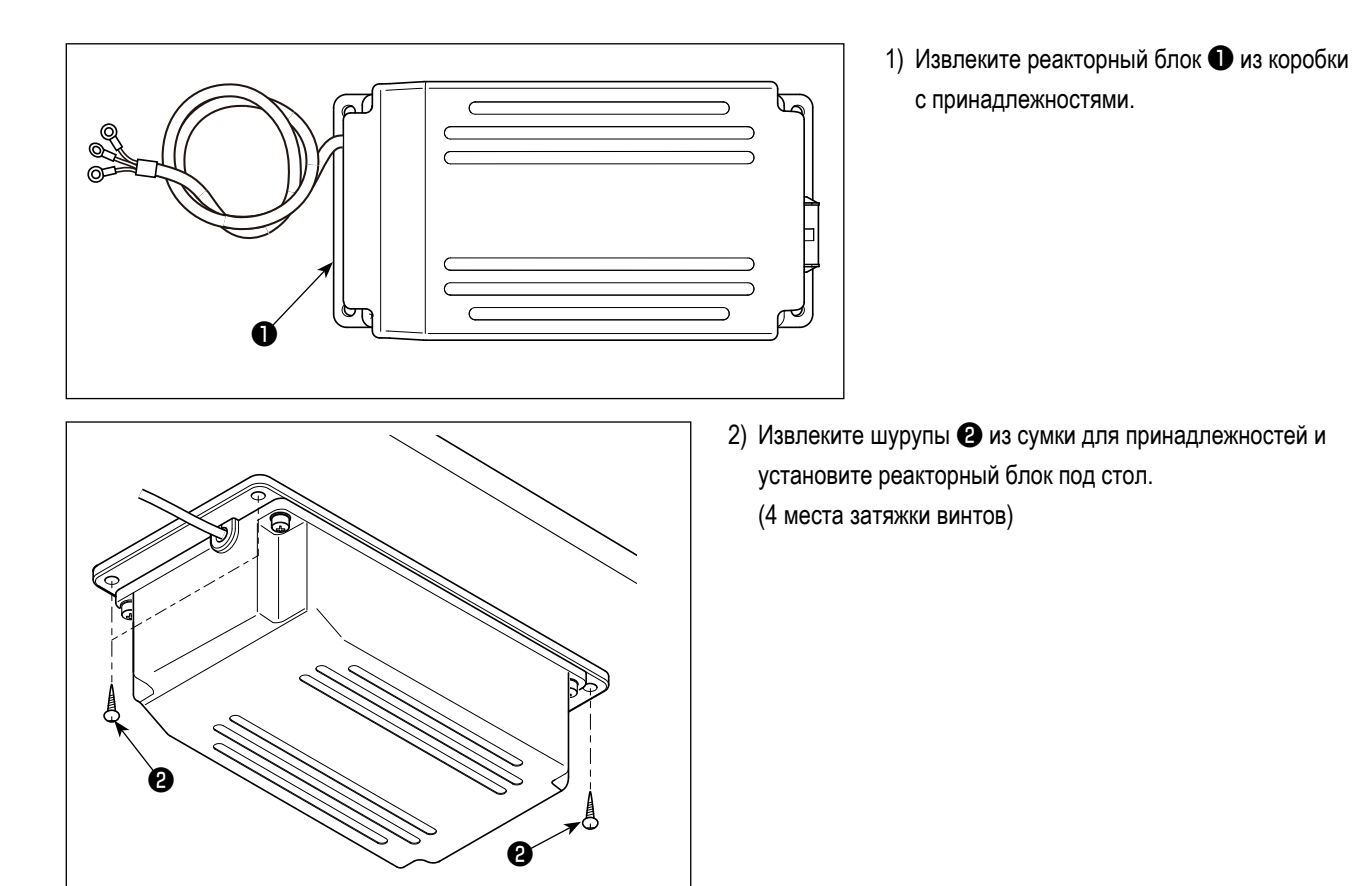

3) Для установки реакторного блока ❶ см. рисунок.

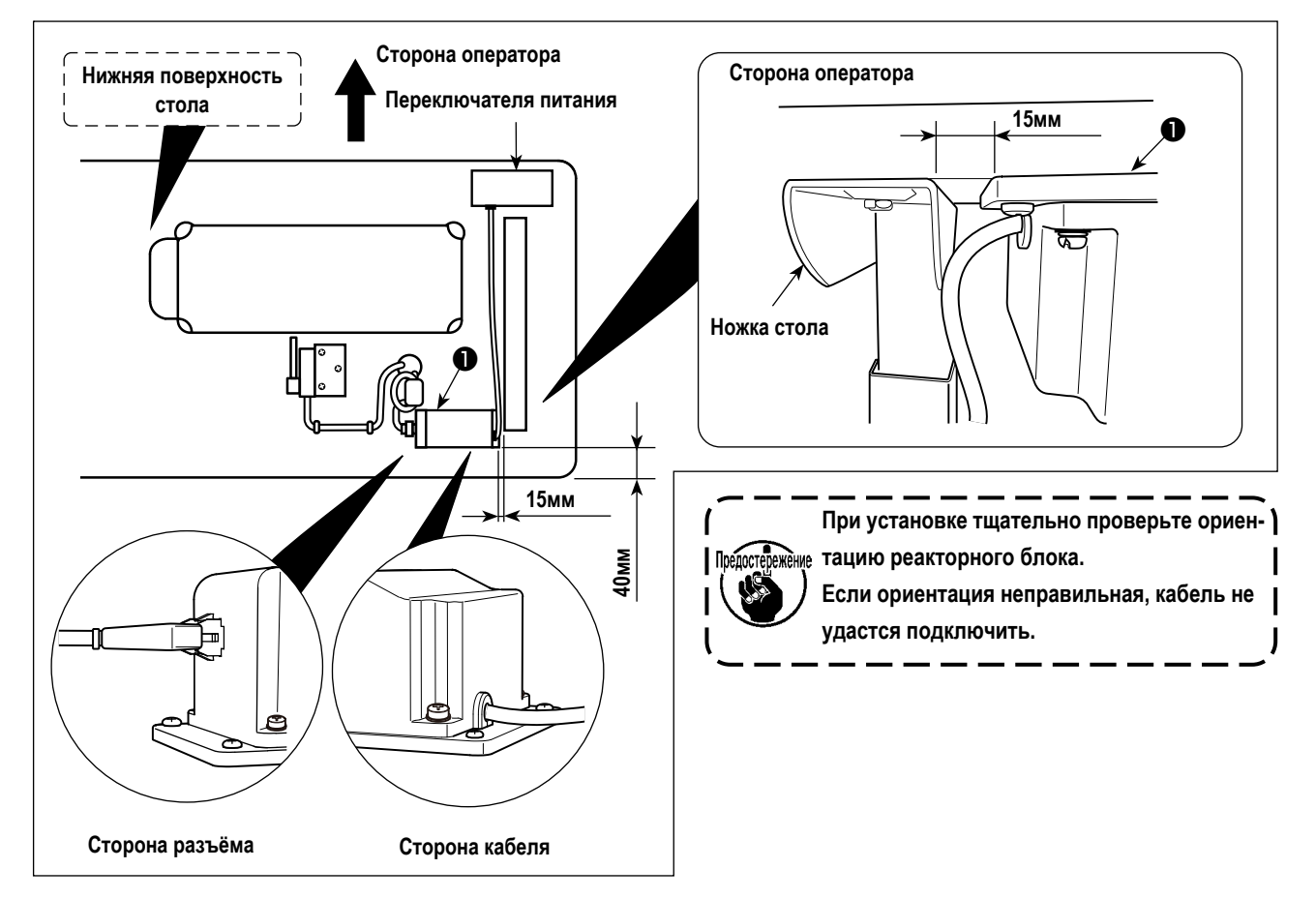

## <span id="page-8-0"></span>**5. Установка выключателя электропитания**

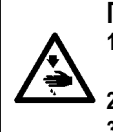

## **Предупреждение:**

**1. Убедитесь, что подключили заземляющий провод (зеленый / желтый) к определенному месту (на стороне заземления).**

- **2. Следите за тем, чтобы клеммы не контактировали между собой.**
	- **3. Закрывая крышку выключателя электропитания, следите за тем, чтобы провод не был прижат ей.**

## **(1) Однофазный 220 до 240В**

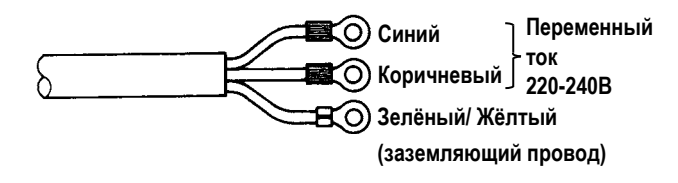

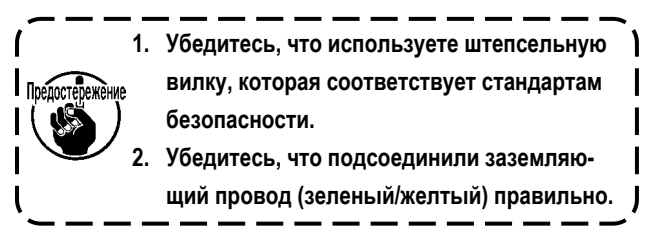

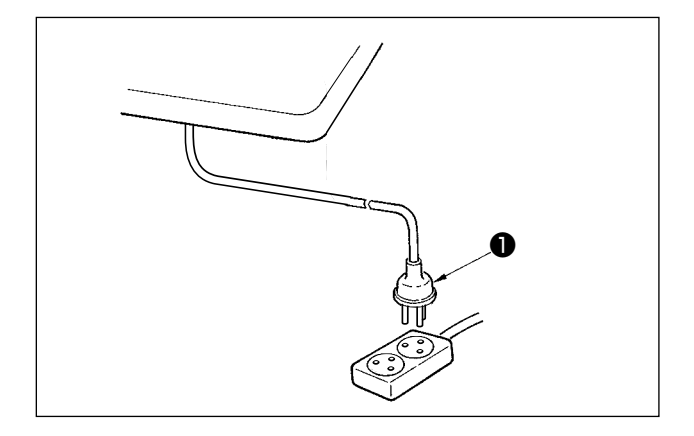

Удостоверьтесь, что выключатель электропитания выключен и включите шнур ❶ блока питания идущий от выключателя электропитания в розетку.

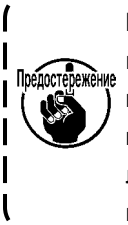

**Верхний конец шнура** ❶ **блока питания изменяется в соответствии с предназначением или напряжением питания. Проверьте снова напряжение питания и напряжение, определяемое на блоке управления, при установке**  J **выключателя.**

 \* Штепсельная ❶ вилка отличается по форме в зависимости от назначения швейной машины.

## <span id="page-9-0"></span>6. Установка соединительного штока

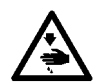

Предупреждение:<br>Чтобы предотвратить травмы, вызванные неожиданным запуском швейной машины, выполняйте следующие<br>работы после того, как отключите выключатель электропитания и подождете 5 минут или больше.

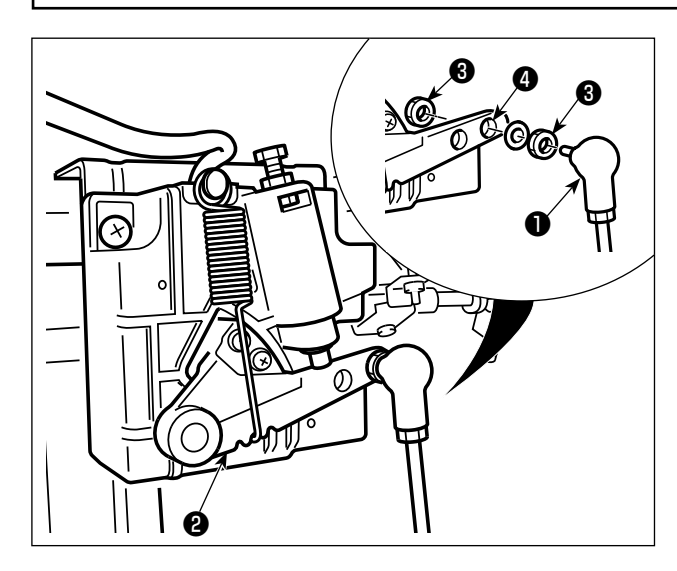

Прикрепите соединительный шток ● к установочному отверстию  $\bm{\Theta}$  рычага педали  $\bm{\Theta}$  с помощью гайки  $\bm{\Theta}$ .

<span id="page-10-0"></span>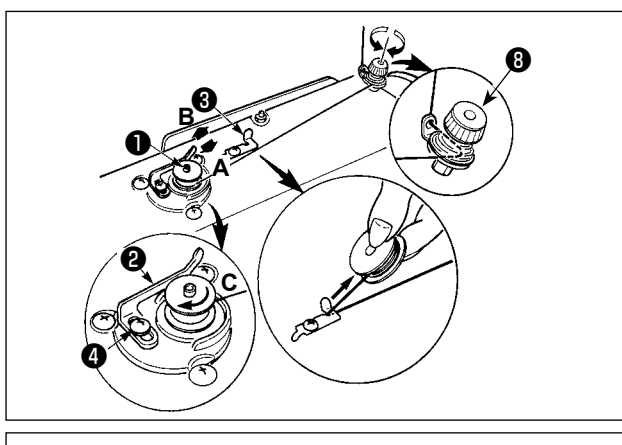

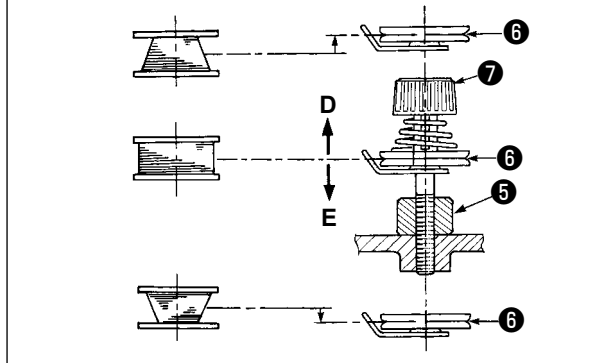

- 1) Вставьте катушку в шпиндель устройства для намотки катушки ❶ глубоко до упора.
- 2) Пропустите катушечную нитку, вытянутую из шпульки, расположенной на правой части подставки для ниток, в последовательности, показанной на рисунке слева. Затем несколько раз намотайте по часовой стрелке на катушку конец катушечной нитки.

(В случае с алюминиевой катушкой, намотав по часовой стрелке конец катушечной нитки, отмотайте против часовой стрелки катушечную нитку несколько раз так, чтобы она легко отматывалась).

- 3) Нажмите защелку устройства для намотки катушки ❷ в направлении **А** и запустите швейную машину. Катушка вращается в направлении **C**, и катушечная нитка будет перематываться. Шпиндель устройства для намотки катушки ❶ автоматически остановится, как только перемотка закончится.
- 4) Снимите катушку и отрежьте катушечную нитку режущим стопором нитки ❸ .
- 5) Для регулировки толщины намотки нити на шпульке ослабьте установочный винт ❹ и переместите рычаг намотки ❷ в направлении **A** или **B**. Затем затяните установочный винт ❹ .
	- В направлении **A** : Уменьшение
	- В направлении **B** : Увеличение
- 6) В случае неравномерной намотки нити на шпульку, ослабьте винт ❺ и подрегулируйте уровень натяжения нити шпульки  $\boldsymbol{\Theta}$  .
- В норме центр шпульки находится на одной высоте с центром диска натяжения нити  $\mathbf \Theta$ .
- Сдвиньте диск натяжения нити ❻ в направлении **D** при излишнем количестве витков в нижней части шпульки и в направлении **E** при излишнем количестве витков в верхней части шпульки. После регулировки затяните винт ❺ .
- 7) Чтобы регулировать натяжение устройства для намотки катушки, поверните нитенатяжную гайку  $\bullet$ .

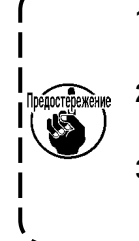

- **1. При намотке катушечной нитки, запустите намотку в состоянии, при котором нитка между катушкой и нитенатяжным диском** ❻ **натянута.**
- **2. При намотке, когда катушечная нитка находится в состоянии, при котором шитье не производится, перетащите игольную нитку от линии движения нитки нитепритягивателя и снимите катушку с челнока.**
- **3. Существует возможность того, что нитка, вытянутая от подставки для ниток ослабевает из-за влияния (направления) вращения и может намотаться на маховик. Будьте осторожны с направлением вращения.**

## <span id="page-11-0"></span>**8. Регулировка высоты швейного коленоподъёмника**

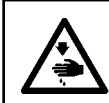

## **Предупреждение :**

**Убедитесь, что выключили питание до следующей работы, чтобы предотвратить травму из-за случайного пуска швейной машины.**

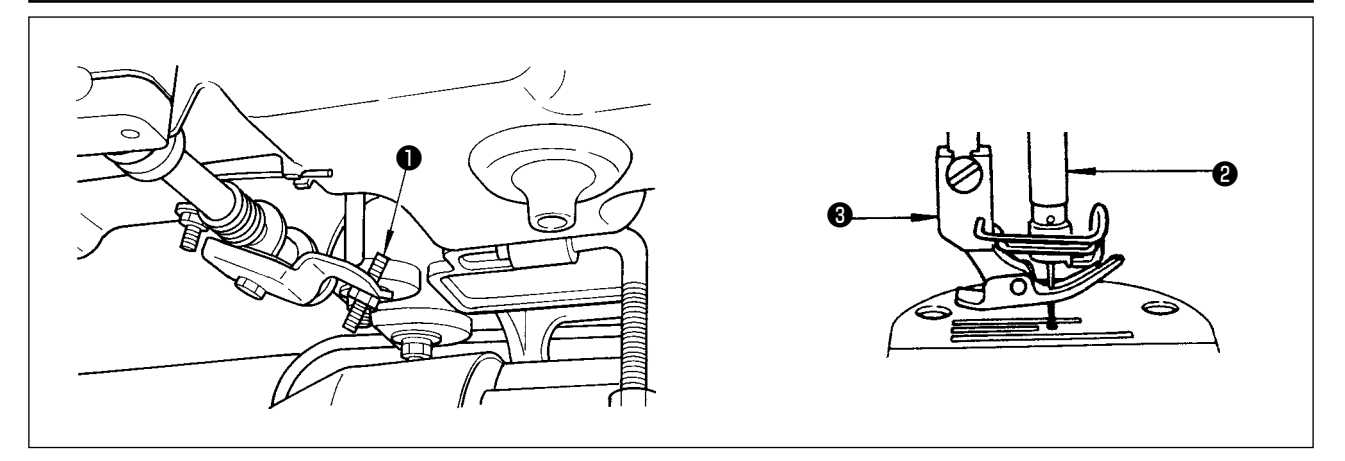

- 1) Стандартная высота прижимной лапки, поднятой с помощью швейного коленоподъёмника, увеличится до 10 мм.
- 2) Вы можете регулировать подъем прижимной лапки, увеличивая его до 13 мм, используя регулировочный винт ❶ швейного коленоподъёмника.
- 3) Когда Вы отрегулировали подъемник прижимной лапки более чем 10 мм, убедиться что нижний конец игольницы ❷ в его самом нижнем положении не бьет по прижимной лапке ❸ .

## **9. Установка подставки для ниток**

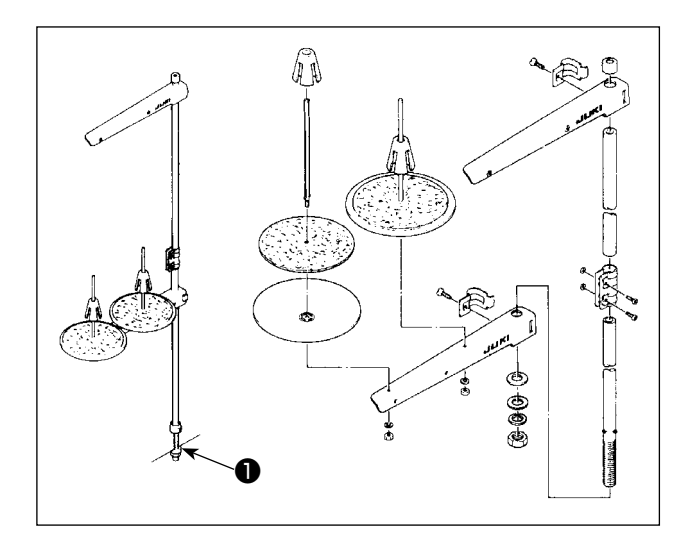

- 1) Соберите блок подставки для ниток и вставьте его в отверстие в столе швейной машины.
- 2) Затяните гайку ❶ .

## <span id="page-12-0"></span>**10. Смазка**

## **Предупреждение:**

- **1. Чтобы предотвратить возможную поломку из-за неожиданного запуска машины, не подключайте штепсельную вилку к розетке пока не закончите смазку.**
- **2. Чтобы предотвратить кожное воспаление или раздражение немедленно вымойте соответствующие части тела или глаза, если масло попало на них.**
- **3. Если по ошибке проглотите масло, это может привести к поносу или рвоте. Храните масло в местах недоступных для детей.**

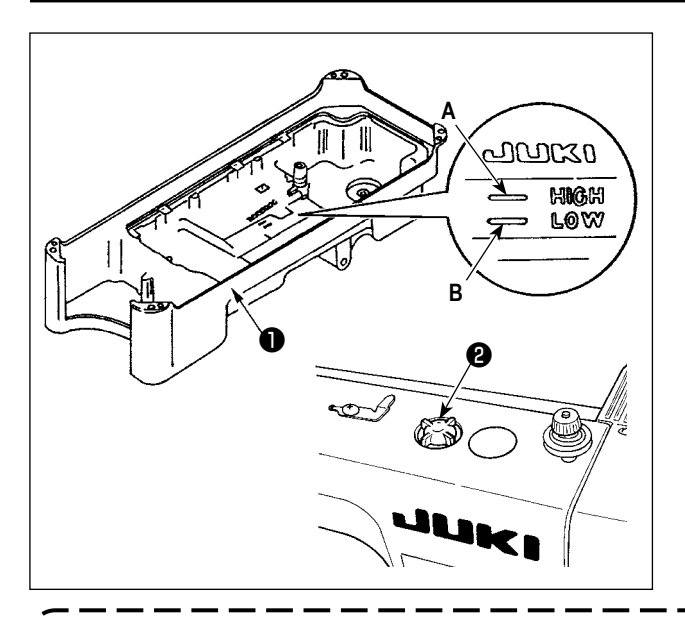

- 1) Перед тем, как начнете работать на швейной машине, заполните масляный поддон ❶ маслом NEW DEFRIX OIL No.1 или JUKI CORPORATION GENUINE OIL 7 до отметки «HIGH» (высоко) A.
- 2) Когда уровень масла опустится ниже отметки «LOW» (низко) B, снова наполните масляный поддон указанным маслом.
- 3) Когда будете работать на швейной машиной после смазки, то увидите через масляное смотровое окошко ❷ плескание масла, если смазка будет нормальной.
- 4) Имейте в виду, что количество плещущегося масла не является показателем количества масла в масляном поддоне.
- **1. Когда используете новую швейную машину или машину, которая не использовалась в течение длительного периода, используйте швейную машину после обкатки со скоростью не более 2.000 ст/мин.**
- **2. Закупите масло NEW DEFRIX OIL No.1 (номер детали: 40157520) или JUKI CORPORATION GENUINE OIL 7** 
	- **(номер детали: 40102087) как смазочные материалы для швейной машины.**
- **3. Убедитесь, что смазочное масло чистое.**
- **4. Когда уровень масла ниже отметки «LOW» (низкий), смазка может быть недостаточной. Чтобы не допустить этого, добавляйте масло прежде, чем его уровень снизится и достигнет отметки «LOW».**

## <span id="page-13-0"></span>**11. Регулировка количество масла (разбрызгивание масла) в челноке**

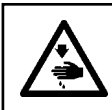

### **Предупреждение :**

**Будьте чрезвычайно осторожными при работе на швейной машине, начиная с проверки количества масла, которое проверяется при вращении челнока с высокой скоростью.**

## **(1) Как подтверждать количество масла (разбрызгивание масла)**

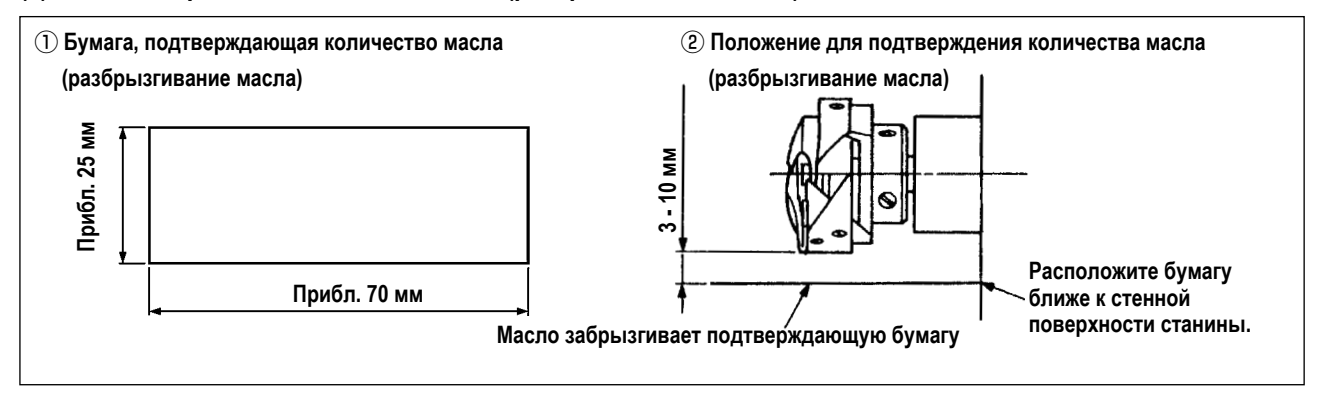

- При выполнении операции, описанной ниже в п. 2), убедитесь в том, что верхняя нитка от рычага нитепритягивателя до иглы и шпульная нитка удалены, лапка поднята и задвижная пластинка снята. При этом будьте чрезвычайно осторожны, чтобы ваши пальцы не соприкасались с челноком.
- 1) Если швейная машина не была достаточно разогрета для работы, дайте швейной машине поработать в холостом режиме приблизительно в течение трех минут (умеренная прерывистая работа).
- 2) Поместите бумагу, подтверждающую количество масла (разбрызгивание масла) под челнок, в то время как швейная машина работает.
- 3) Проверьте, чтобы убедиться, что уровень масла в масляном резервуаре находится между «HIGH» (высокий) и «LOW» (низкий).
- 4) Подтверждение количества масла должно быть выполнено за пять секунд. (Проверьте период времени по часам).

## **(2) Регулировка количества масла (масляные пятна) в челноке**

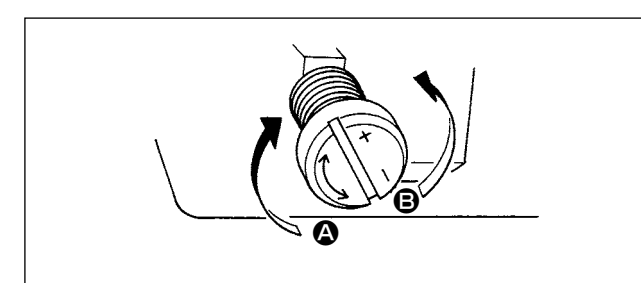

- 1) Поворачивая винт, регулирующий количество масла, установленный на передней втулке ведущей оси челнока, в направлении "+" (в направлении <sup>4</sup>) увеличите количество масла (масляные пятна) в челноке, а поворачивая в направлении "-" (в направлении  $\bigcirc$ ) уменьшите его.
- 2) После того, как количество масла в челноке будет должным образом отрегулировано с помощью винта, регулирующий количество масла, дайте машине поработать в холостом режиме в течение приблизительно 30 секунд, чтобы проверить количество масла в челноке.

## **(3) Пример показывающий соответствующее количество масла в челноке**

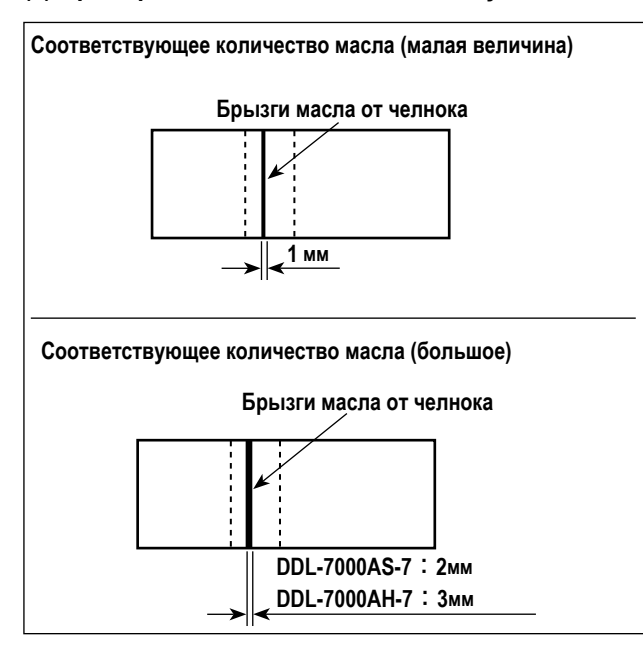

- 1) На рисунке, приведенном выше, показано положение с надлежащим количеством масла (масляных брызг). Необходимо точно отрегулировать количество масла в соответствии с процессом шитья. Однако не увеличивайте (не уменьшайте) количество масла в челноке чрезмерно. (Если масла слишком мало, челнок будет зажат (челнок перегреется). Если масла слишком много, швейное изделие может быть запятнано маслом.)
- 2) Проверьте количество масла (разбрызгивание масла) три раза (с помощью трех листов бумаги).

## **(4) Подтверждение количества масла подаваемого к частям фронтальной пластинки**

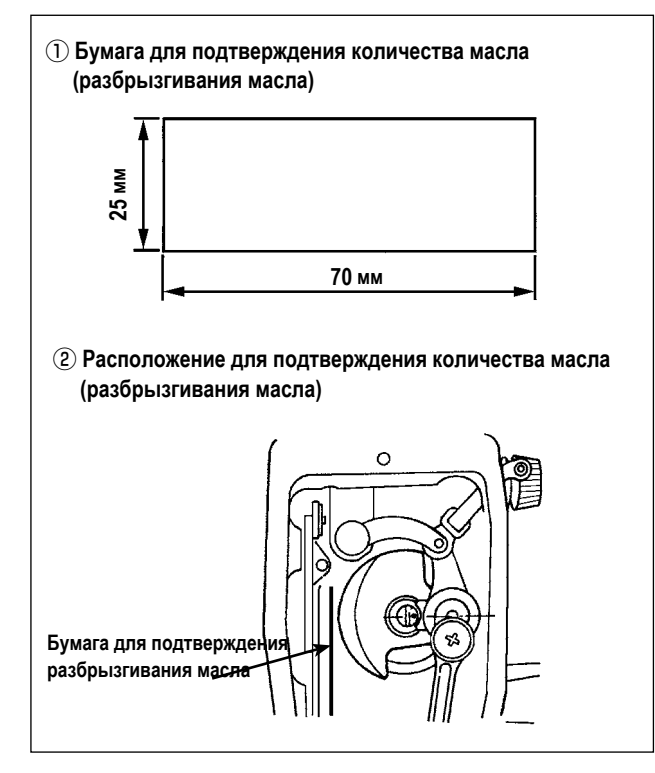

- При выполнении работы, описанной ниже в 2), удалите фронтальную пластинку и соблюдайте особую осторожность, чтобы не касаться пальцами рычага нитепритягивателя.
- 1) Если машина не достаточно разогрета для работы, дайте машине поработать в холостом режиме приблизительно 3 минуты. (Умеренная прерывистая работа)
- 2) Поместите бумагу для подтверждения количества масла (разбрызгивания масла) под челнок сразу после того, как швейная машина остановится.
- 3) Проверьте, чтобы убедиться, что уровень масла в масляном резервуаре находится между «HIGH» (высокий) и «LOW» (низкий).
- 4) Время, требуемое для проверки количества масла (разбрызгивание масла), должно составлять 10 секунд. (Проверьте это время с часами.)

## **(5) Отрегулируйте количество масла, подаваемого на части фронтальной пластинки**

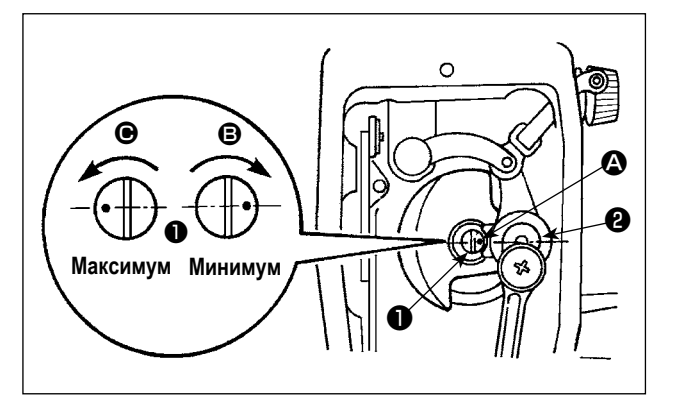

- 1) Отрегулируйте количество масла, подаваемого на нитепритягиватель и коленчатый рычаг игольницы ❷ , поворачивая регулировочный штифт ❶ .
- 2) Минимальное количество масла достигается, когда маркерная точка A приближается к коленчатому рычагу игольницы ❷ , когда поворачиваете регулировочный штифт в направлении  $\mathbf{\Theta}$ .
- 3) Максимальное количество масла достигается, когда маркерная точка A располагается напротив коленчатого рычага игольницы, когда поворачиваете регулировочный штифт в направлении  $\bigcirc$ .

## <span id="page-15-0"></span>**(6) Пример показывающий соответствующее количество масла подаваемого к частям фронтальной пластинки**

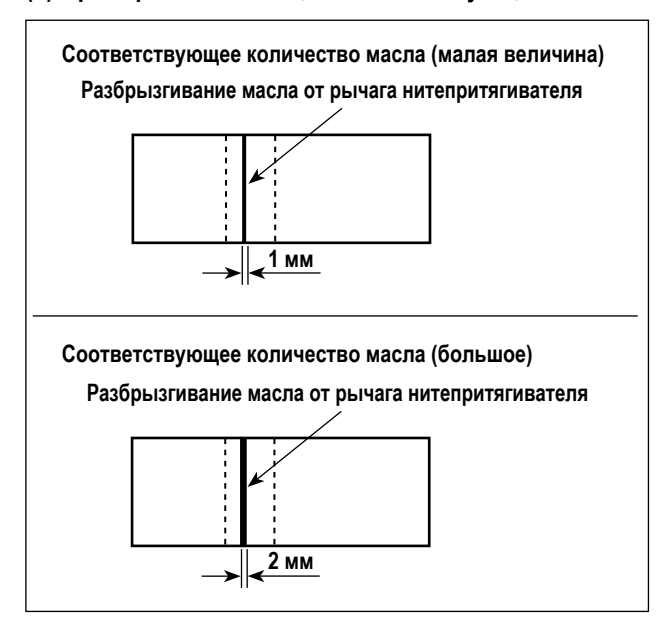

- 1) На рисунке, приведенном выше, показано положение с надлежащим количеством масла (масляных брызг). Необходимо точно отрегулировать количество масла в соответствии с процессом шитья. Однако не увеличивайте (не уменьшайте) количество масла в челноке чрезмерно. (Если масла слишком мало, части фронтальной пластинки будут нагреваться или их будет заклинивать. Если масла слишком много, швейное изделие может быть запятнано маслом.)
- 2) Проверьте количество масла (разбрызгивание масла) три раза (с помощью трех листов бумаги).

## **12. Прикрепление иглы**

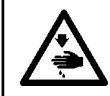

## **Предупреждение :**

**Убедитесь, что выключили питание до следующей работы, чтобы предотвратить травму из-за случайного пуска швейной машины.**

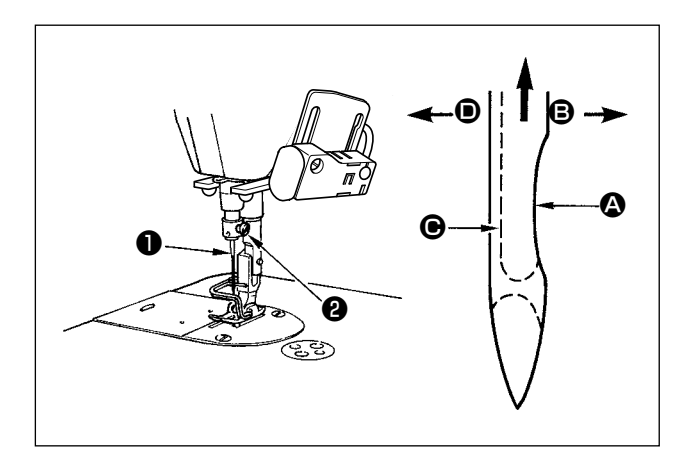

Используйте определенную иглу для машины. Используйте надлежащую иглу в соответствии с толщиной используемой нити и видов материала.

- 1) Поворачивайте маховик до тех пор, пока игольница не достигает самой высокой точки своего хода.
- 2) Ослабьте винт <sup>•</sup> и держите иглу <sup>•</sup> , направив ее зубчатую часть  $\bullet$  строго направо в направлении  $\bullet$ .
- 3) Вставляйте иглу полностью в отверстие в игольнице в направлении, указанном стрелкой, пока не достигните конца отверстия.

4) Надежно затяните винт ❷ .

5) Убедитесь, что длинный желобок  $\bigoplus$  иглы, смотрит строго налево в направлении  $\bigoplus$ .

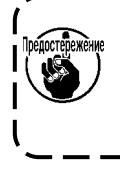

**Когда используется нить из полиэстерного волокна, если зубчатая часть иглы наклонена к стороне оператора, нитяная петля становится неустойчивой. В результате может получиться заусеница нити или порыв нити. Для нити такое вполне возможно, поэтому лучше закрепить иглу так, чтобы ее зубчатая часть была немного наклонена назад.**

## **13. Установка катушки в шпульный колпачок**

<span id="page-16-0"></span>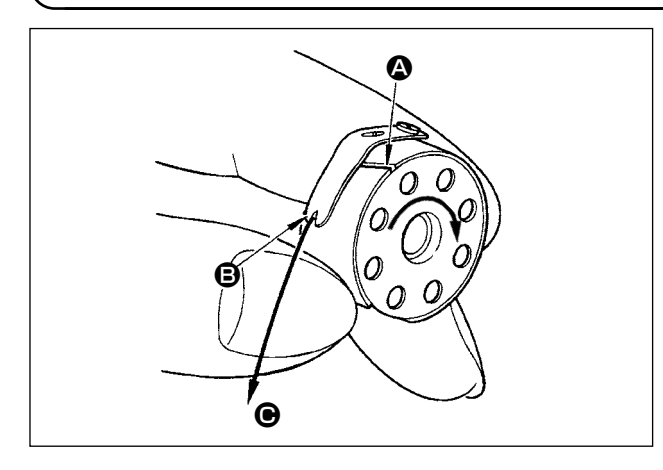

- 1) Пропустите нитку через разрез для нитки  $\bigoplus$  и натяните нитку в направлении  $\bigcirc$ . При этом нитка пройдет под пружиной растяжения и выйдет из паза B.
- 2) Убедитесь, что катушка вращается в направлении стрелки при натяжении нитки.

## **14. Регулировка длины стежка**

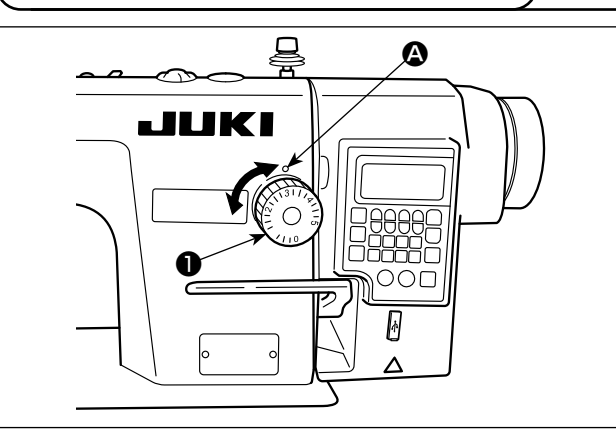

**15. Давление прижимной лапки**

**16. Ручной подъемник**

 $\boldsymbol{\boldsymbol{\epsilon}}$ ❶ **29 до 32 мм**  $\mathcal{O}$ ❷

1) Поверните циферблатный регулятор длины стежка  $\bigcirc$  в направлении стрелки и совместите желательный номер с

\* Градуировка круговой шкала - в миллиметрах (справочная

точечной меткой  $\bigcirc$  на консоли машины.

величина).

- 1) Ослабьте гайку ❷ . Поворачивая регулятор прижимной пружины  $\bigcirc$  по часовой стрелке (в направлении  $\bigcirc$ ), увеличьте давление прижимной лапки.
- 2) Поворачивая регулятор прижимной пружины ❶ против часовой стрелки (в направлении  $\bigcirc$ ), уменьшите ее давление.
- 3) После регулировки затяните гайку ❷ .

Стандартная величина регулировки давления винта с накатанной головкой составляет 29 до 32 мм.

- 
- 1) Прижимная лапка поднимается при перемещении рычага вверх.
- 2) Прижимная лапка опускается при перемещении рычаг вниз.

 $-14-$ 

## <span id="page-17-0"></span>**17. Регулировка высоты пресса**

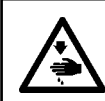

## **Предупреждение :**

**Убедитесь, что выключили питание до следующей работы, чтобы предотвратить травму из-за случайного пуска швейной машины.**

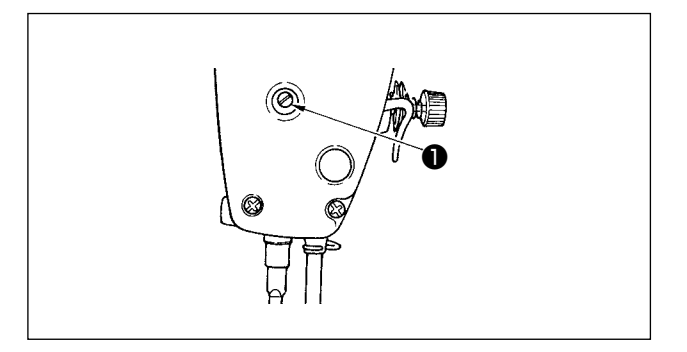

- 1) Ослабьте установочный винт ❶ , и отрегулируйте высоту пресса или угол прижимной лапки.
- 2) После регулирования, надежно затяните установочный винт **•**

## **18. Продевание нитки в головной части машины**

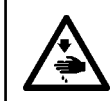

## **Предупреждение :**

**Убедитесь, что выключили питание до следующей работы, чтобы предотвратить травму из-за случайного пуска швейной машины.**

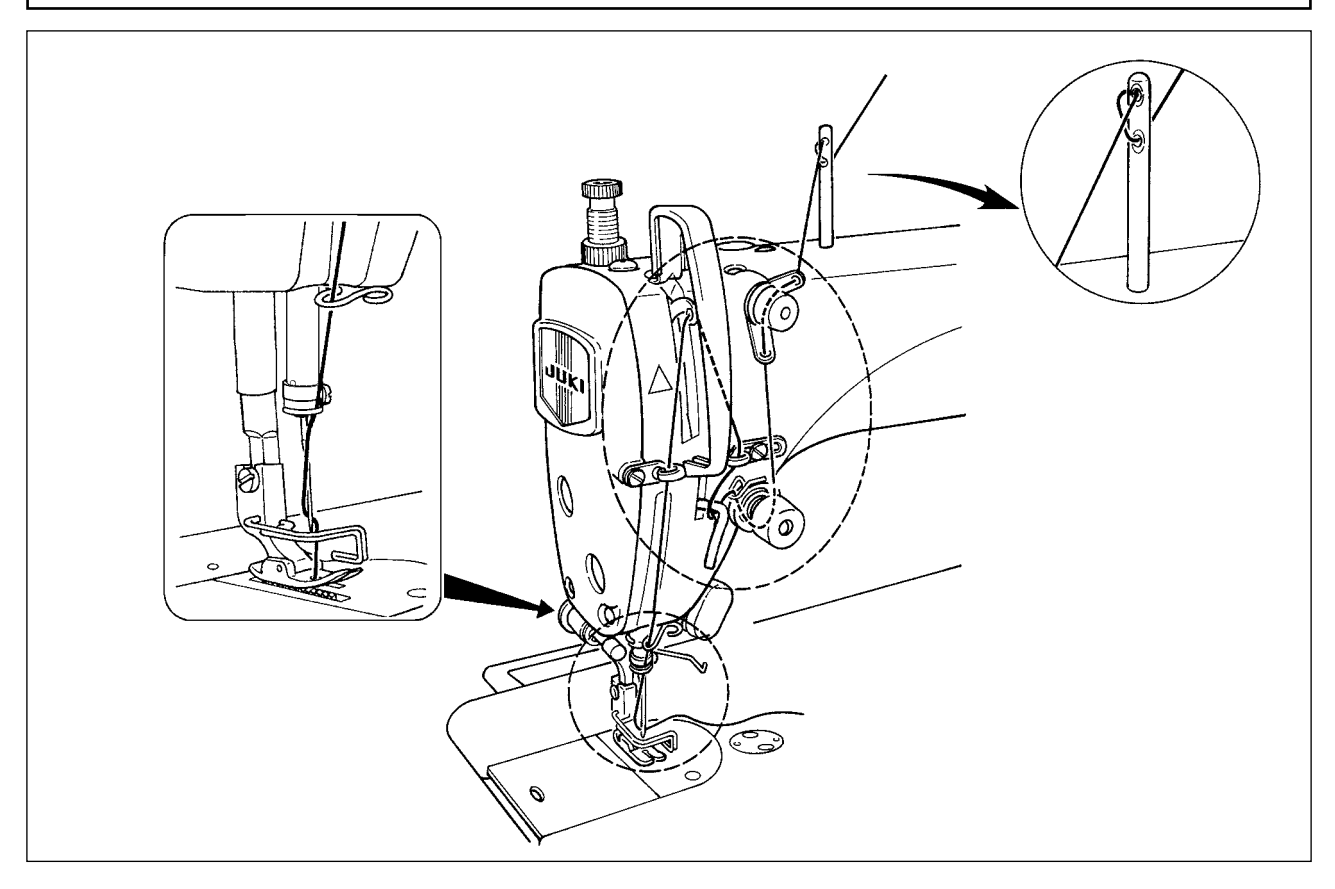

## **19. Натяжение нитки**

<span id="page-18-0"></span>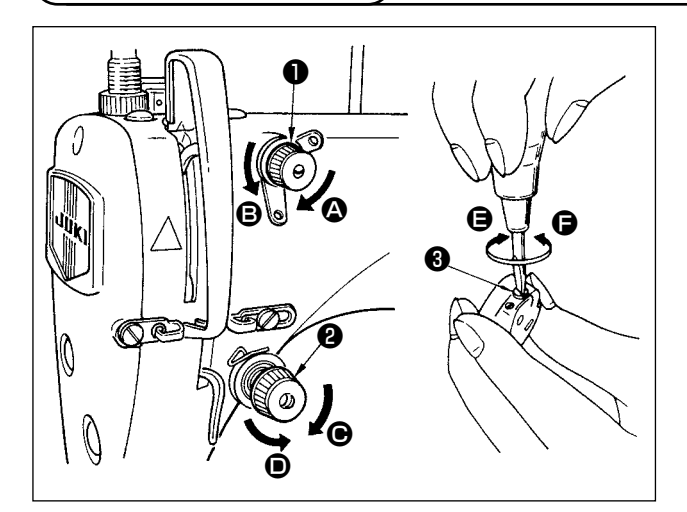

## **(1) Регулировка натяжения нити**

- 1) Длина нити, остающейся на конце иглы после обрезки нити, уменьшается при поворачивании гайки, регулирующей натяжение № 1  $\bigcirc$  по часовой стрелке в направлении  $\bigcirc$ .
- 2) Длина нити увеличивается при поворачивании этой гайки против часовой стрелки в направлении B.
- 3) Натяжение игольной нити увеличивается при поворачивании гайки, регулирующей натяжение № 2 ❷ по часовой стрелке в направлении  $\bigcirc$ .
- 4) Оно уменьшается при поворачивании гайки против часовой стрелки в направлении D.

## **(2) Регулировка натяжения нити в шпульке**

- 1) Натяжение катушечной нити увеличивается при поворачивании винта ❸ регулирующего натяжение , по часовой стрелке в направлении E.
- 2) Оно уменьшается при поворачивании винта  $\bigcirc$  против часовой стрелки в направлении  $\bigcirc$ .

## **20. Пружина нитепритягивателя**

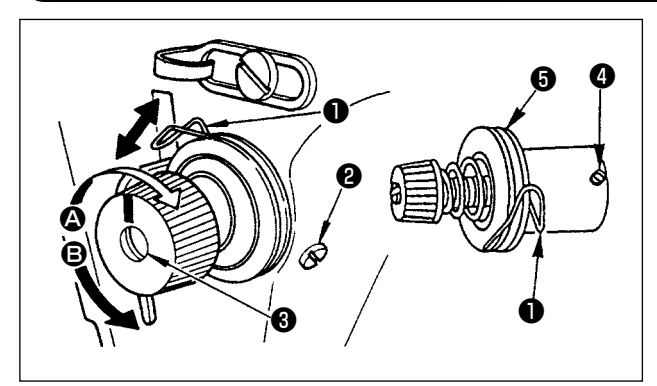

## **(1) Регулировка ход пружины нитепритягивателя** ❶

- 1) Ослабьте установочный винт  $\bullet$ .
- 2) Поверните регулятор натяжения ❸ по часовой стрелке (в направлении  $\bigcirc$ ) – ход нитепритягательной пружины увеличится.
- 3) Поверните регулятор натяжения ❸ против часовой стрелки (в направлении B) – ход уменьшится.

## **(2) Регулировка давления пружины нитепритягивателя** ❶

- 1) Ослабьте установочный винт <sup>•</sup> и перемещайте натяжение нитки (сборка) .
- 2) Ослабьте установочный винт натягивающего зажима  $\bullet$ .
- 3) Поверните регулятор натяжения  $\bullet$  по часовой стрелке (в направлении  $\bullet$ ) давление увеличится
- 4) Поверните регулятор натяжения ❸ против часовой стрелки (в направлении B) давление уменьшится.

## **21. Регулировка хода**

**Предупреждение :**

**Убедитесь, что выключили питание до следующей работы, чтобы предотвратить травму из-за случайного пуска швейной машины.**

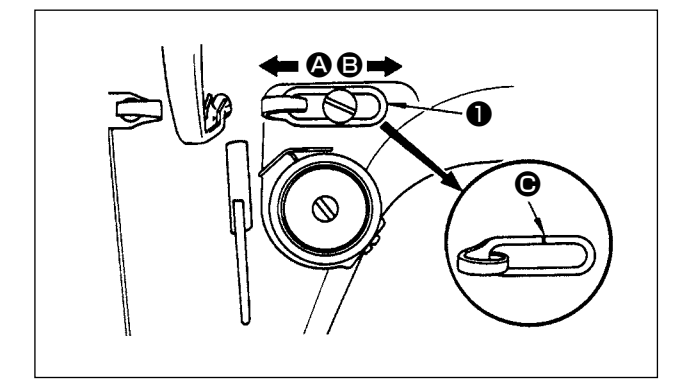

- 1) При шитье тяжелых материалов сместите нитенаправитель ❶ влево (в направлении A), чтобы увеличить длину нитки, вытягиваемой нитепритягивателем.
- 2) При шитье легких материалов сместите нитенаправитель  $\bullet$  вправо (в направлении  $\bullet$ ), чтобы уменьшить длину нитки, вытягиваемой нитепритягивателем.
- 3) Нормальное состояние нитенаправителя : Разметочная линия <sup>O</sup> на нитенаправителе <sup>O</sup> совмешается (выстраивается в одну линию) с центром установочного винта.

## <span id="page-19-0"></span>**22. Зависимость иглы от челнока**

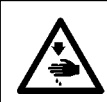

### **Предупреждение :**

**Убедитесь, что выключили питание до следующей работы, чтобы предотвратить травму из-за случайного пуска швейной машины.**

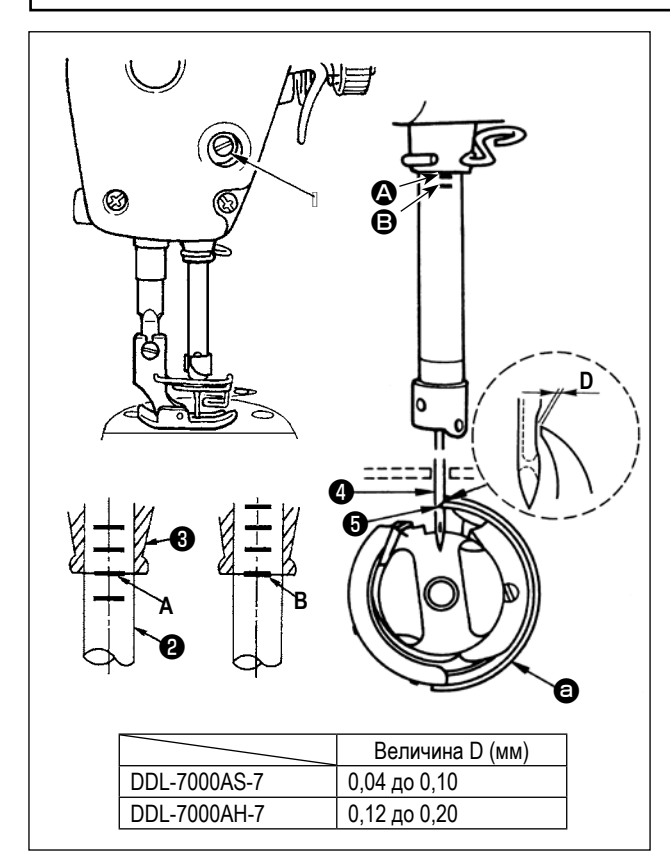

**Отрегулируйте синхронизацию между иглой и челноком, следующим образом :** 

1) Поверните маховик к игольнице вниз к самой низкой точке ее хода и ослабьте установочный винт ❶ .

**Отрегулируйте высоту игольницы.**

2) Совместите риску  $\bullet$  на игольнице  $\bullet$  с нижним концом нижней втулки игольницы ❸ , затем затяните установочный винт ❶ .

## **Отрегулируйте положение челнока** ❺ **.**

- 3) Ослабьте два установочных винта челнока, переведите маховик в режим нормального вращения и выровняйте линию отметки  $\boldsymbol{\Theta}$  на поднимающемся игловодителе  $\boldsymbol{\Theta}$  с нижним краем нижней втулки игловодителя ❸ .
- 4) После регулировки, упомянутой в шагах выше, выровняйте острие лезвия челнока E челнока ❺ с центром иглы  $\bullet$  . Обеспечьте зазор величиной F (опорное значение) между иглой ❹ и челноком ❺ , затем надежно затяните три установочных винта челнока.

**Если зазор между острием лезвия челнока и иглой является меньше установленной величины, острие лезвия челнока будет повреждено. Если зазор будет большим, стежок будет пропущен.**

## **23. Высота упора для изменения скорости подачи**

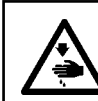

## **Предупреждение :**

**Убедитесь, что выключили питание до следующей работы, чтобы предотвратить травму из-за случайного пуска швейной машины.**

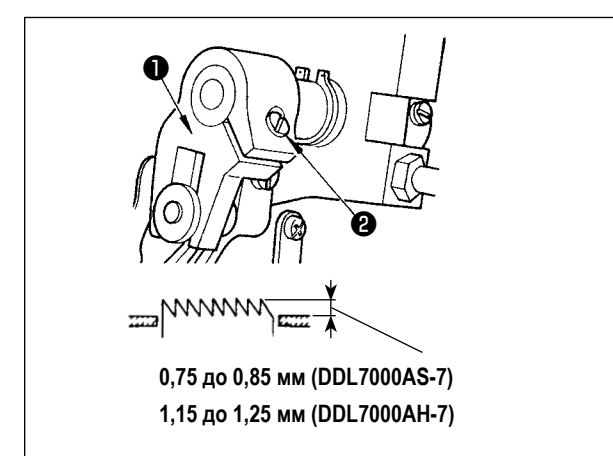

Чтобы отрегулировать высоту упора для изменения скорости подачи :

- 1) Ослабьте винт <sup>•</sup> коленчатого рычага <sup>•</sup>
- 2) Переместите пруток вверх или вниз для выполнения регулировки.

3) Надежно затяните винт •

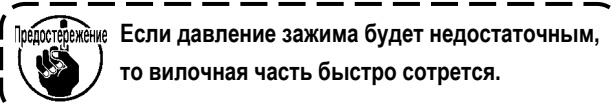

## <span id="page-20-0"></span>**24. Наклон упора для изменения скорости подачи**

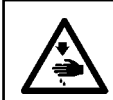

## **Предупреждение :**

**Убедитесь, что выключили питание до следующей работы, чтобы предотвратить травму из-за случайного пуска швейной машины.**

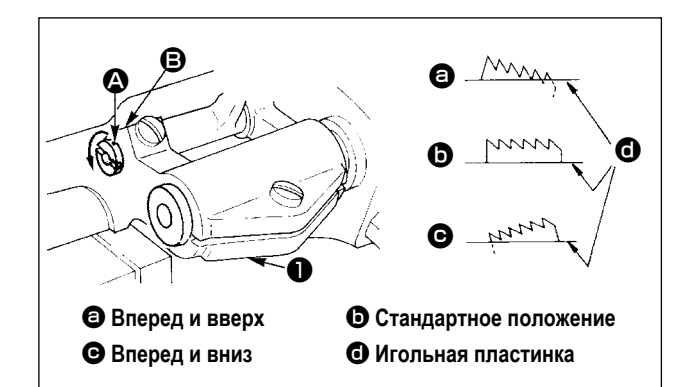

- 1) Стандартный наклон (горизонтальный) упора для изменения скорости подачи, получается, когда маркерная точка A на оси прутка совмещается с маркерной точкой  $\bigoplus$  на балансире подачи $\bigoplus$ .
- 2) Чтобы наклонить упор для изменения скорости подачи вперед и вверх, чтобы предотвратить сморщивание ткани, ослабьте установочный винт, и поверните ось прутка на 90 ° в направлении стрелки, используя отвертку.
- 3) Чтобы наклонить упор для изменения скорости подачи вперед и вниз, чтобы предотвратить неровную подачу ткани, поверните ось прутка на 90 ° в противоположном направлении от стрелки.

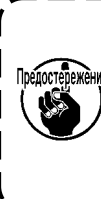

**Всякий раз, когда наклон упора для изменения скорости подачи отрегулирован, высота упора для изменения скорости подачи изменится. Поэтому необходимо проверить высоту после регулировки наклона.**

## **25. Регулировка времени подачи**

## **Предупреждение :**

**Убедитесь, что выключили питание до следующей работы, чтобы предотвратить травму из-за случайного пуска швейной машины.**

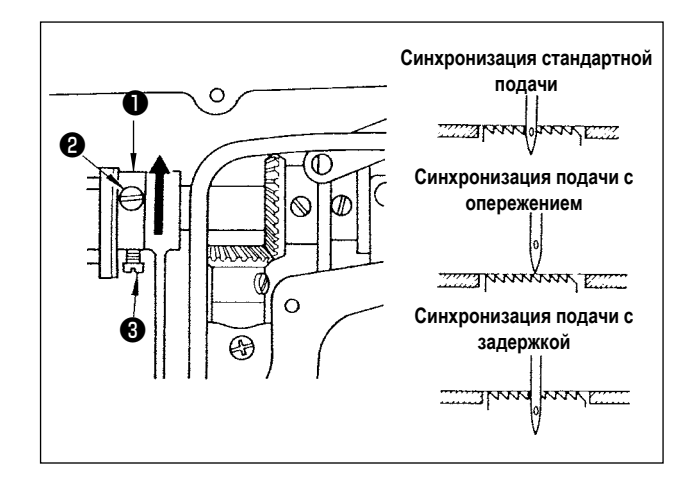

- 1) Ослабьте винты <sup>9</sup> и <sup>8</sup> в эксцентриковом кулачке подачи ❶ , переместите эксцентриковый кулачок подачи в направлении стрелки или в направлении противоположном стрелке и твердо затяните винты.
- 2) Для стандартного регулировки, отрегулируйтесь так, чтобы главная поверхность упора для изменения скорости подачи и верхний край ушка иглы были на одном уровне с верхней поверхностью игольной пластинки, когда упор для изменения скорости подачи опускается ниже игольной пластинки.
- 3) Чтобы ускорить время подачи, чтобы предотвратить неровную подачу ткани, переместите эксцентриковый кулачок подачи в направлении стрелки.
- 4) Чтобы замедлить время подачи, чтобы увеличить плотность стежка, переместите эксцентриковый кулачок подачи в противоположное от стрелки направление.

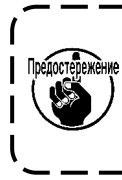

**Будьте осторожны, чтобы не переместить эксцентриковый кулачок подачи слишком далеко, иначе это может привести к поломке иглы.**

## <span id="page-21-0"></span>**26. Противоположный нож**

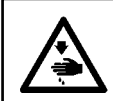

### **Предупреждение :**

**Убедитесь, что выключили питание до следующей работы, чтобы предотвратить травму из-за случайного пуска швейной машины.**

**Когда будете снова затачивать противоположный нож** ❶ **, нужно проявлять осторожность при работе с ним.**

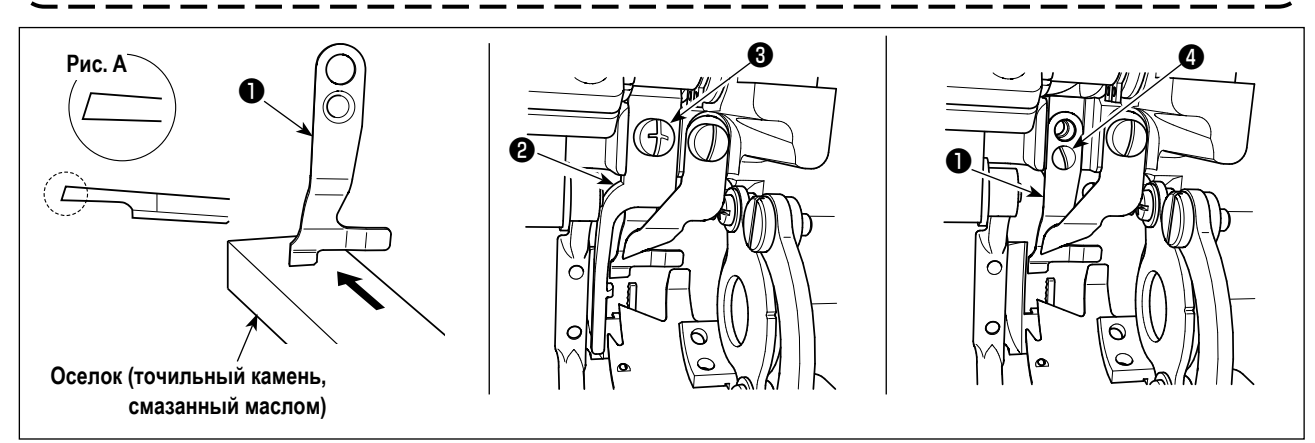

Если нож не режет нить резко, немедленно повторно заточите противоположный нож ❶ как показано на рис. A и правильно установите его на место.

- 1) Ослабьте установочный винт ❸ открывающего рычага шпульного колпачка ❷ и удалите открывающий рычаг шпульного колпачка.
- 2) Ослабьте установочный винт  $\bullet$  и удалите контрнож  $\bullet$ .
- 3) Чтобы установить контрнож ❶ , выполните процедуру выше в обратном порядке.

## **27. Надавливание педали и ход педали**

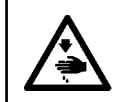

## **Предупреждение :**

**Убедитесь, что выключили питание до следующей работы, чтобы предотвратить травму из-за случайного пуска швейной машины.**

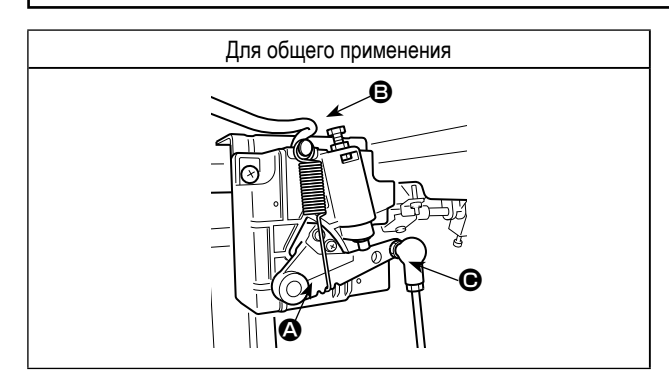

Наладьте силу, требуемую для ножного управления педалью

Пружина  $\bigcirc$ : регулировка усилия вниз

Болт B: регулировка усилия назад

Отверстие C: регулировка хода педали

## <span id="page-22-0"></span>**28. Регулировка педали**

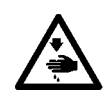

## **Предупреждение :**

**Убедитесь, что выключили питание до следующей работы, чтобы предотвратить травму из-за случайного пуска швейной машины.**

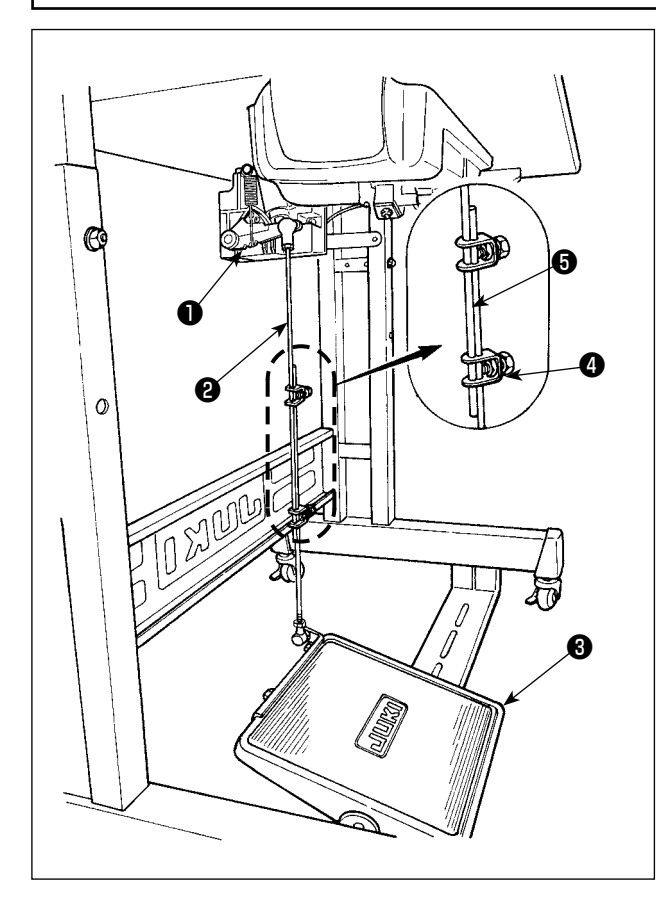

## **(1) Установка соединительного штока**

1) Сдвиньте педаль ❸ вправо или влево, как показано стрелками так, чтобы рычаг управления электромотором ❶ и соединительного штока ❷ выпрямились.

## **(2) Регулировка угла педали**

- 1) Угол наклона педали может быть свободно отрегулирован с помощью изменения длины соединительного штока  $\boldsymbol{\Theta}$  .
- 2) Ослабьте регулировочный винт и отрегулируйте длину соединительного штока ❺ .

**29. Маркерные точки на маховике**

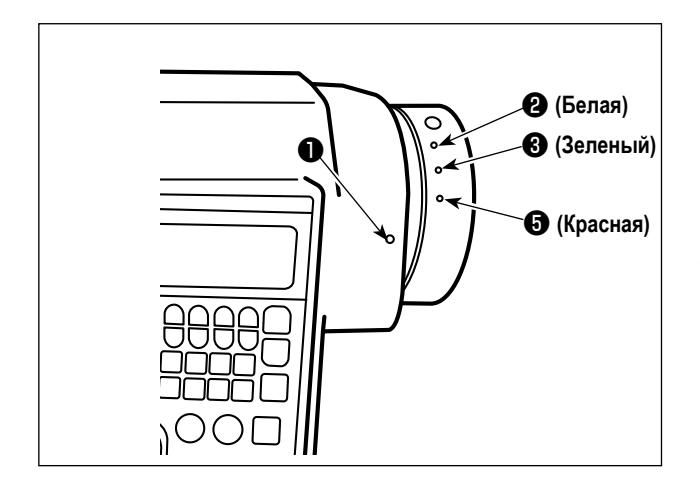

Верхнее положение остановки игольницы достигается, когда маркерная точка ❶ на крышке совмещается с белой маркерной точкой ❷ на маховике.

Относительно синхронизации работы кулачка для обрезки нити, - кулачок для обрезки нити срабатывает в то время, когда точечная метка ❶ на крышке совмещается с зелёной точечной меткой ❸ на маховике.

## <span id="page-23-0"></span>**III. ДЛЯ ОПЕРАТОРА**

## 1. Рабочий процесс швейной машины

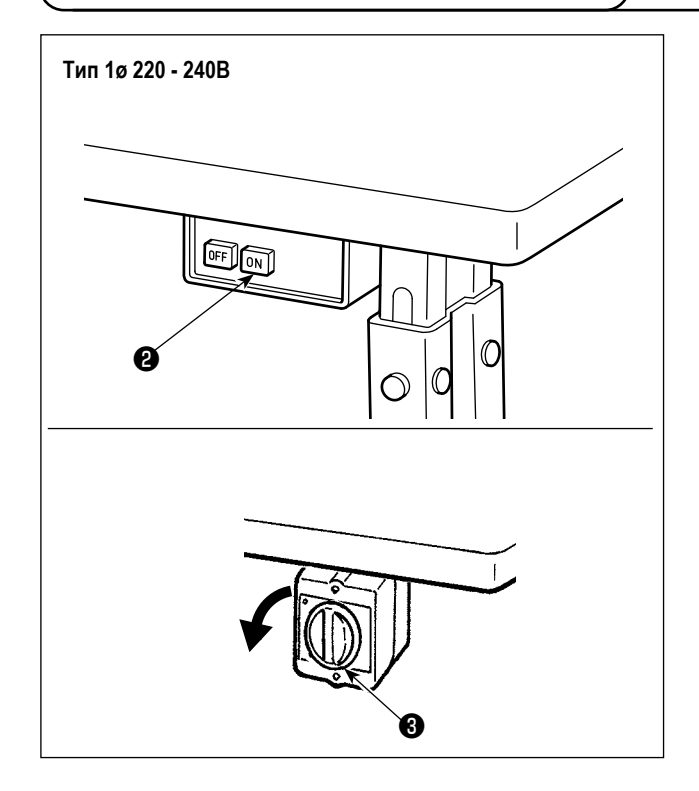

1) Включение электропитания переключателем питания

Электропитание к швейной машине переводится во включённое состояние, когда нажата кнопка ON переключателя питания  $\bullet$ : или в отключённое состояние, когда нажата кнопка ОЕЕ.

Электропитание к швейной машине переводится во включённое состояние, когда рукоятка переключателя питания <sup>3</sup> повёрнута на 90 градусов против часовой стрелки; или в выключенное состояние, когда она повёрнута по часовой стрелке для возвращения в её исходное положение.

- 1. Сильно рукой не бейте по переключателю питания.
- 2. Если лампа подсветки на панели управления не загорается после включения выключателя питания, немедленно выключите питание и проверьте напряжение.

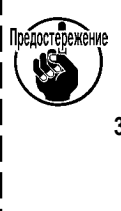

Когда Вы хотите повторно включить переключатель питания после выполнения вышеупомянутых ступеней, необходимо подождать в течение пяти минут или больше после того, как отключите переключатель электропитания.

3. Не помещайте рук или что-либо под иглой, поскольку игловодитель может автоматически переместиться в зависимости от настройки переключателя памяти, когда Вы подаёте электропитание на швейную маши-Hy.

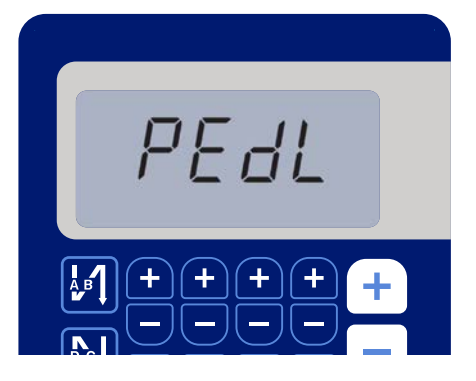

<Окно возврата в исходное положение>

2) При нажиме задней части педали игловодитель и электродвигатель подъёма прижима проводят их начальную операцию, чтобы позволить швейной машине начать ШИТЬ.

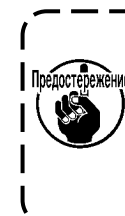

При попытке начать шитьё без отжима задней 1 жение части педали, отобразится окно с предупреждением. Для того, чтобы предотвратить это, убедитесь в том, что начинаете шитьё после отжима задней части педали.

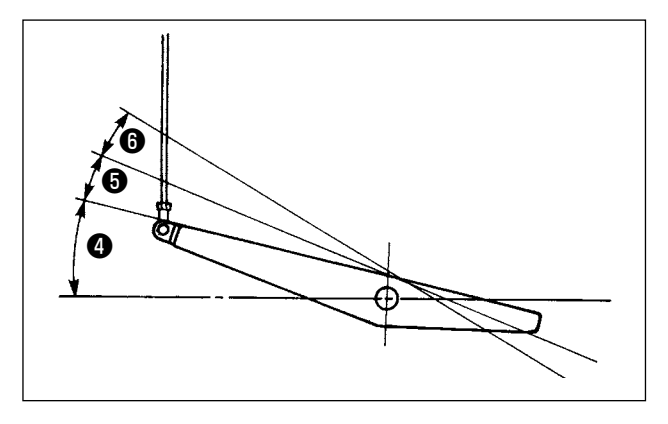

- 3) Педаль используется следующими четырьмя способами:
- a. Швейная машина работает с низкой скорости шитья, когда Вы слегка нажимаете переднюю часть педали. ❹
- b Швейная машина работает с высокой скоростью шитья, когда Вы далее нажимаете переднюю часть педали. ❺ (Если было предварительно установлено автоматическое шитье с обратной подачей, машина работает с высокой скоростью после того, как заканчивается шитье с обратной подачей.)
- c. Швейная машина останавливается (с иглой вверху или внизу), когда Вы возвращаете педаль в ее первоначальное положение.
- d Швейная машина обрезает нитку, когда Вы полностью нажимаете на заднюю часть педали. ❻
- \* Когда используется автоматический подъемник (устройство AK), еще один рабочий выключатель устанавливается между выключателем швейной машины и выключателем обрезки ниток.

Прижимная лапка поднимается, когда Вы слегка нажимаете на заднюю часть педали ❺ , и если Вы в дальнейшем нажимаете на заднюю часть, происходит обрезка нитки  $\boldsymbol{\Theta}$ .

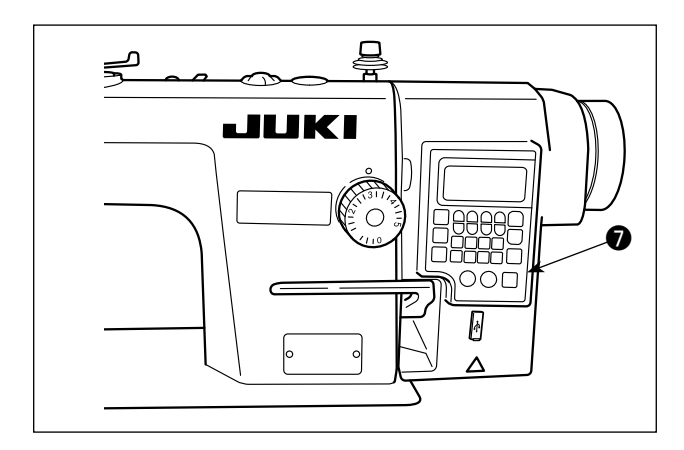

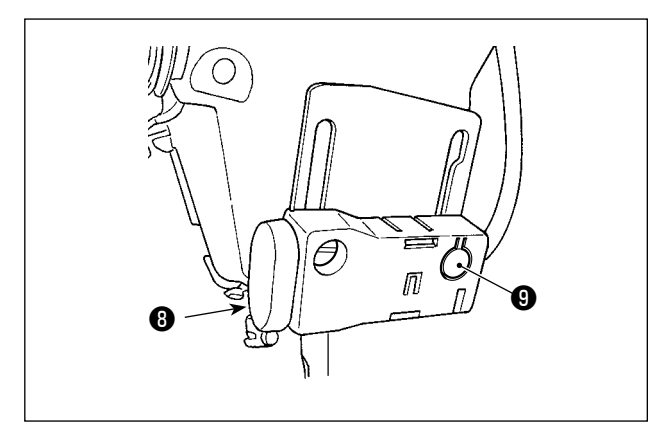

4) Шитье с обратной подачей в начале шитья, шитье с обратной подачей в конце шитья и различные швейные шаблоны могут быть заданы на встроенной панели ❼ головки машины.

5) Шитье с обратной подачей выполняется при нажатии переключателя ❽ .

Когда вы закончили шить, убедитесь сначала, что машина остановилась. Затем нажмите выключатель питания

❾ , чтобы выключить питание.

Регулирование интенсивности и выключение света выполняется нажатием переключателя ❾ . Каждый раз, когда нажимаете переключатель, интенсивность света регулируется в пять шагов и свет выключается по очереди.

## **[Изменение интенсивности]**

 $1 \Rightarrow$  4 ⇒ 5 ⇒ 6 Яркий ⇒ ...... Тусклый ⇒ Выключение ⇒ Яркий

Таким образом, каждый раз, когда нажимаете выключатель ❶ , статус переносной лампы изменяется при повторении.

6) После завершения шитья убедитесь, что швейная машина остановилась. Затем нажмите переключатель питания ❶ (или поверните переключатель питания ❷ ) для её выключения.

**В случае, если машина не используется в течение долгого времени, удалите штепсельную вилку из электророзетки.**

<span id="page-25-0"></span>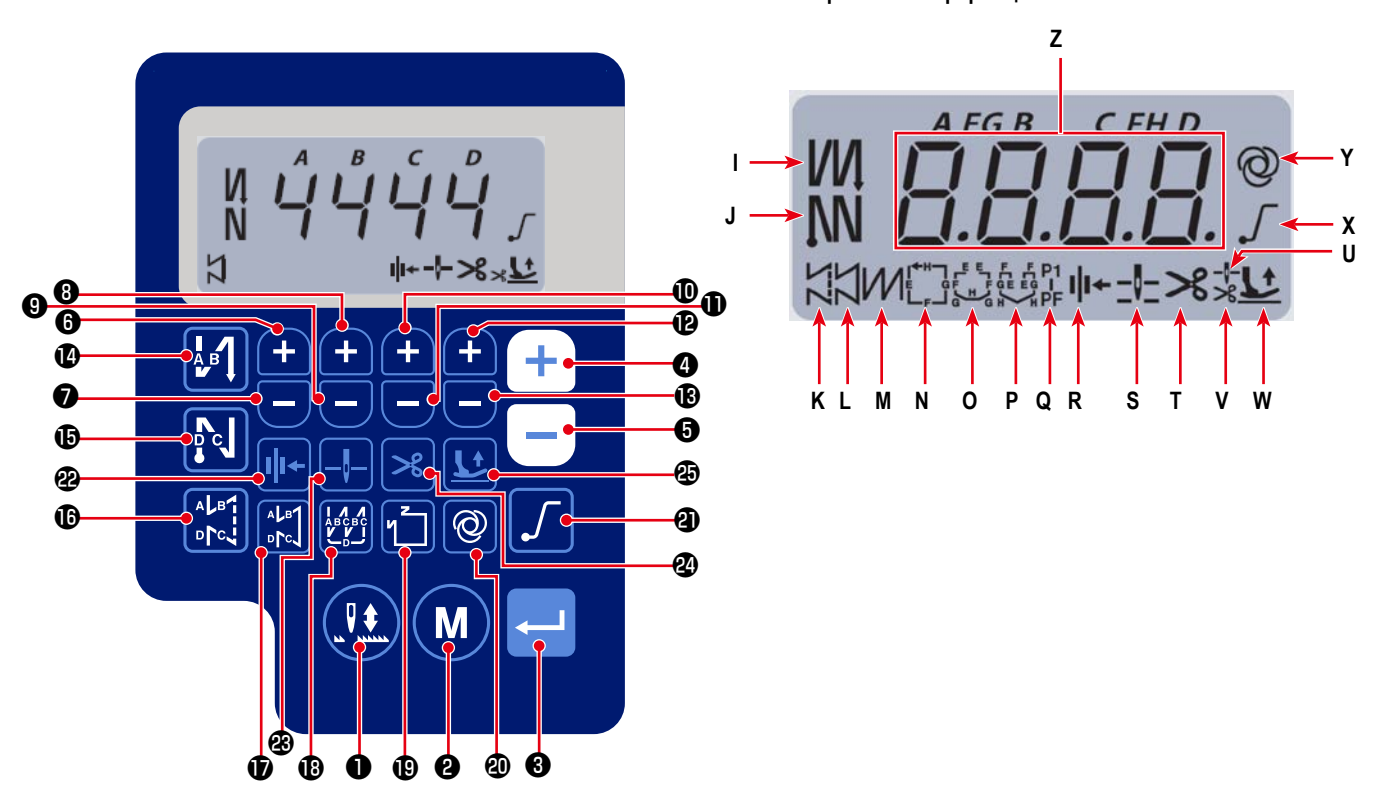

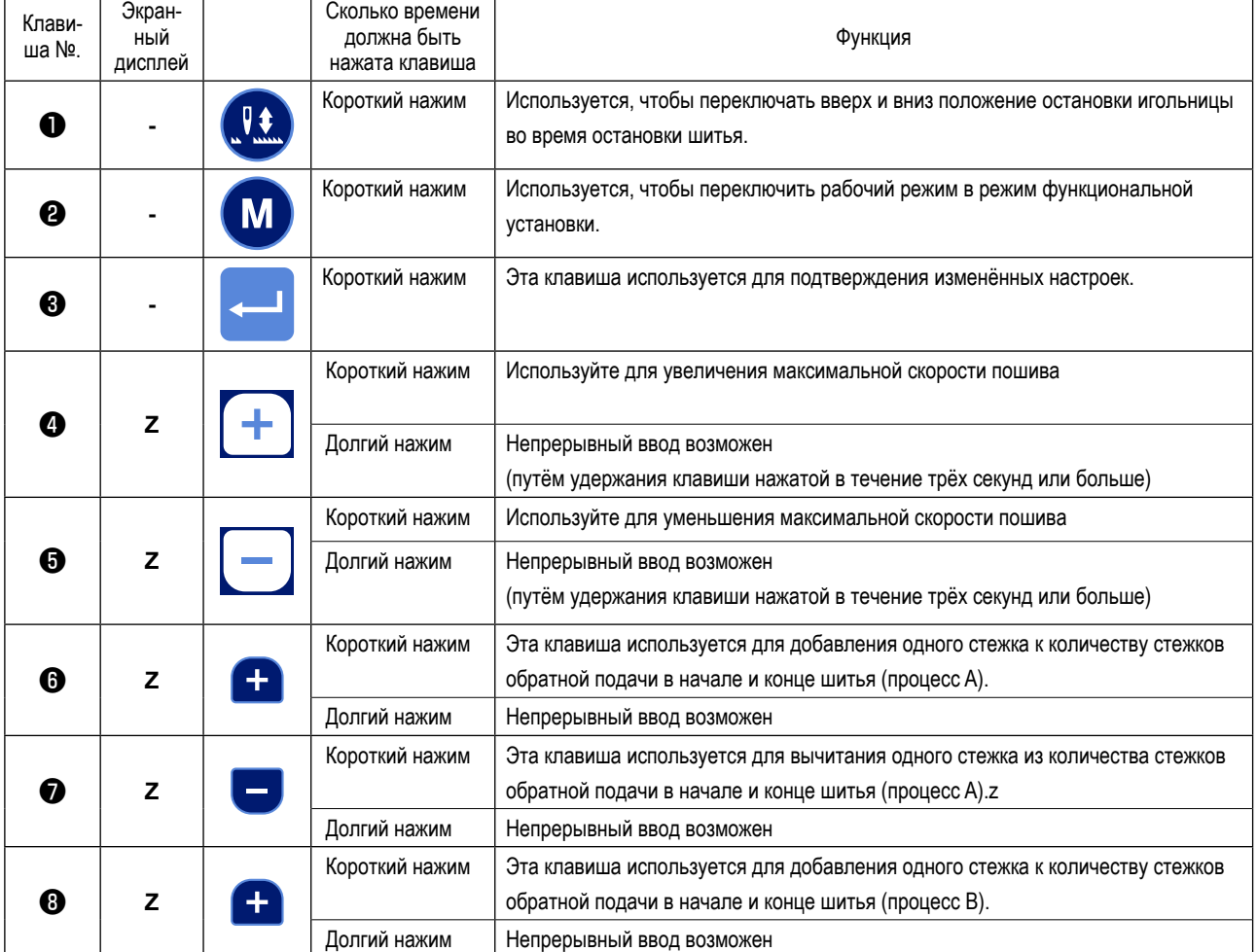

## **Отображение информации о шитье**

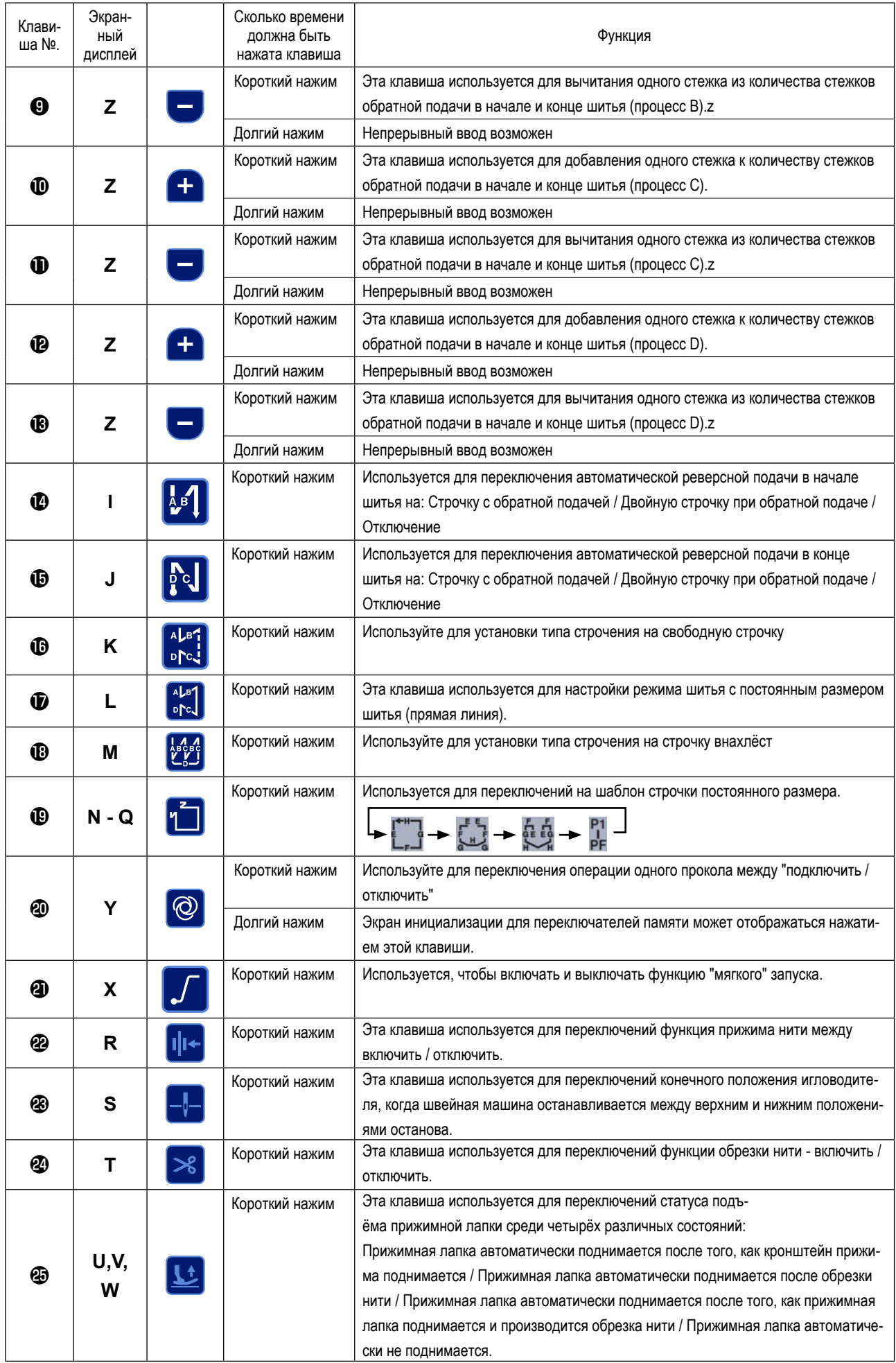

## <span id="page-27-0"></span>(1) Шаблон шитья с обратной подачей ткани

Шитье с обратной подачей ткани в начале и в конце шитья могут быть отдельно запрограммированы.

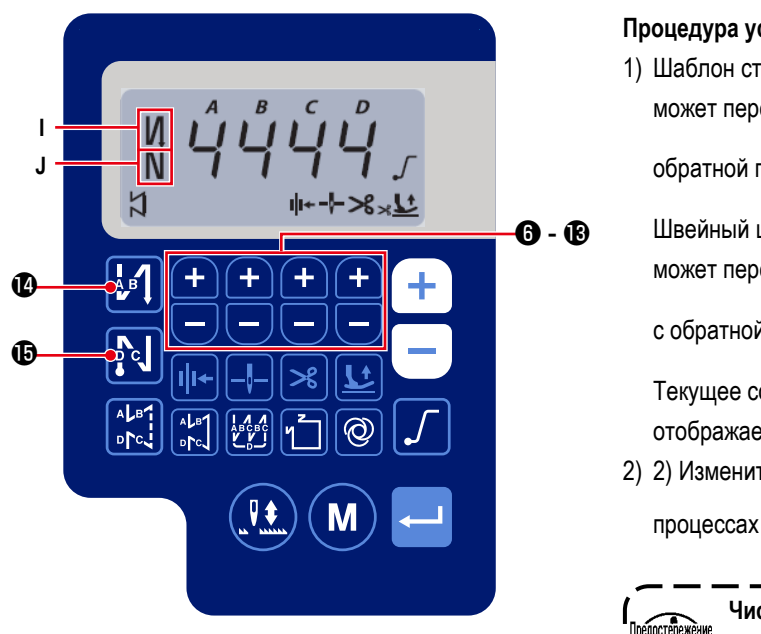

Процедура установки обратной подачи ткани]

1) Шаблон строчки с обратной подачей в начале шитья может переключаться на "включить / двойная строчка с

обратной подачей / отключить" нажатием

 $\mathbf{a}$  .

IG.

J

Швейный шаблон с обратной подачи в конце шитья может переключаться на "включить / двойная строчка

с обратной подачей / отключить" нажатием  $\boxed{P}$ с

Текущее состояние настройки шитья с обратной подачей отображается в секциях I и J дисплея..

2) 2) Измените число прошиваемых стежков в целевых

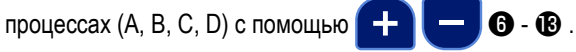

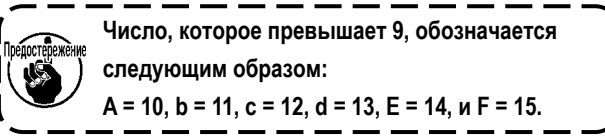

## (2) Шаблон шитья с перекрытием

Шаблон шитья с перекрытием может быть запрограммирован.

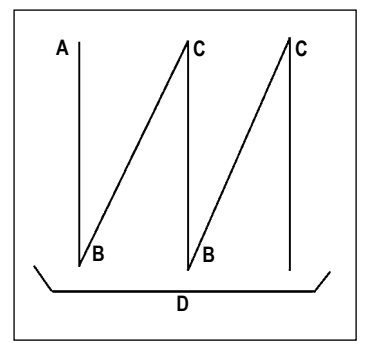

- А: Количество строчек установки обычного шитья от 0 до 15 строчек В : Количество строчек установки шитья с обратным продвижением ткани от 0 до 15 строчек
- С: Количество строчек установки обычного шитья от 0 до 15 строчек
- D: Количество повторов от 0 до 15 раз

1. Когда процесс D устанавливается до 5 раз, шитье повторяется как А →  $B \rightarrow C \rightarrow B \rightarrow C.$ 2. Число, которое превышает 9, обозначается следующим образом:  $A = 10$ , b = 11, c = 12, d = 13, E = 14, u F = 15.

## [Процедура установки шитья с перекрытием]

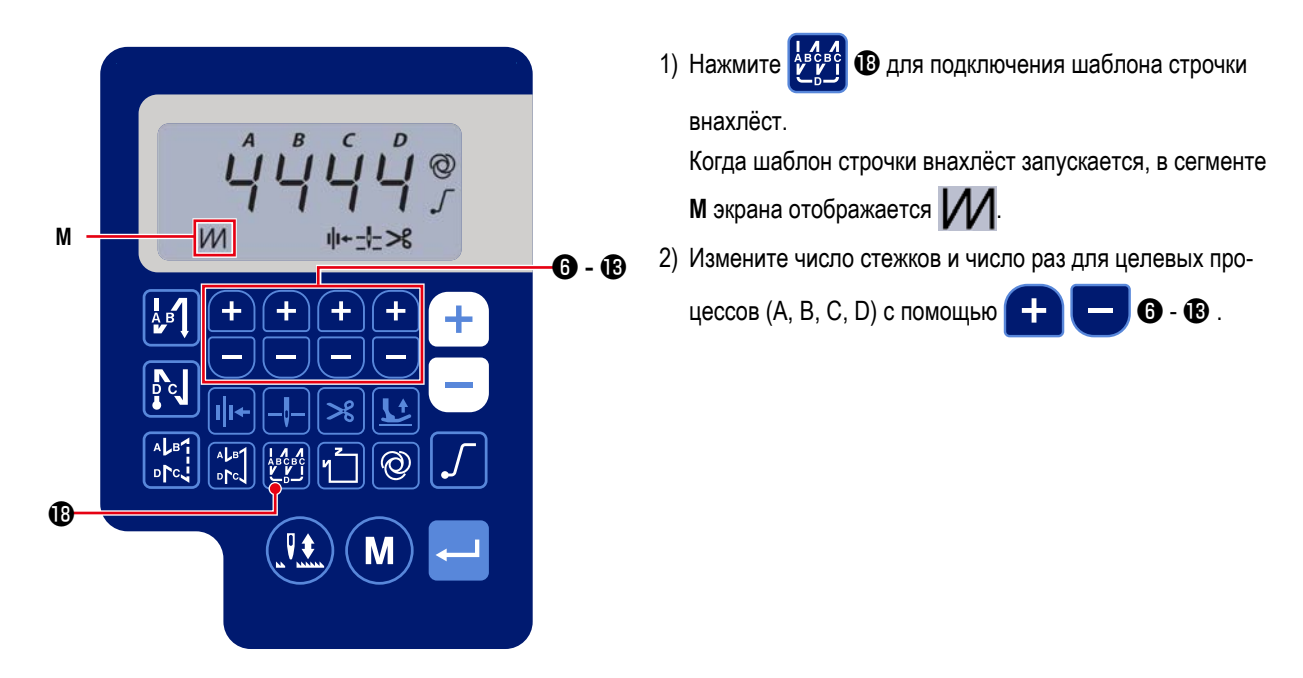

## **(3) Шаблон пошива с неизменным размером**

Может устанавливаться шаблон пошива неизменного размера.

## **[Как установить пошив с неизменным размером]**

## **\* Прямая строчка**

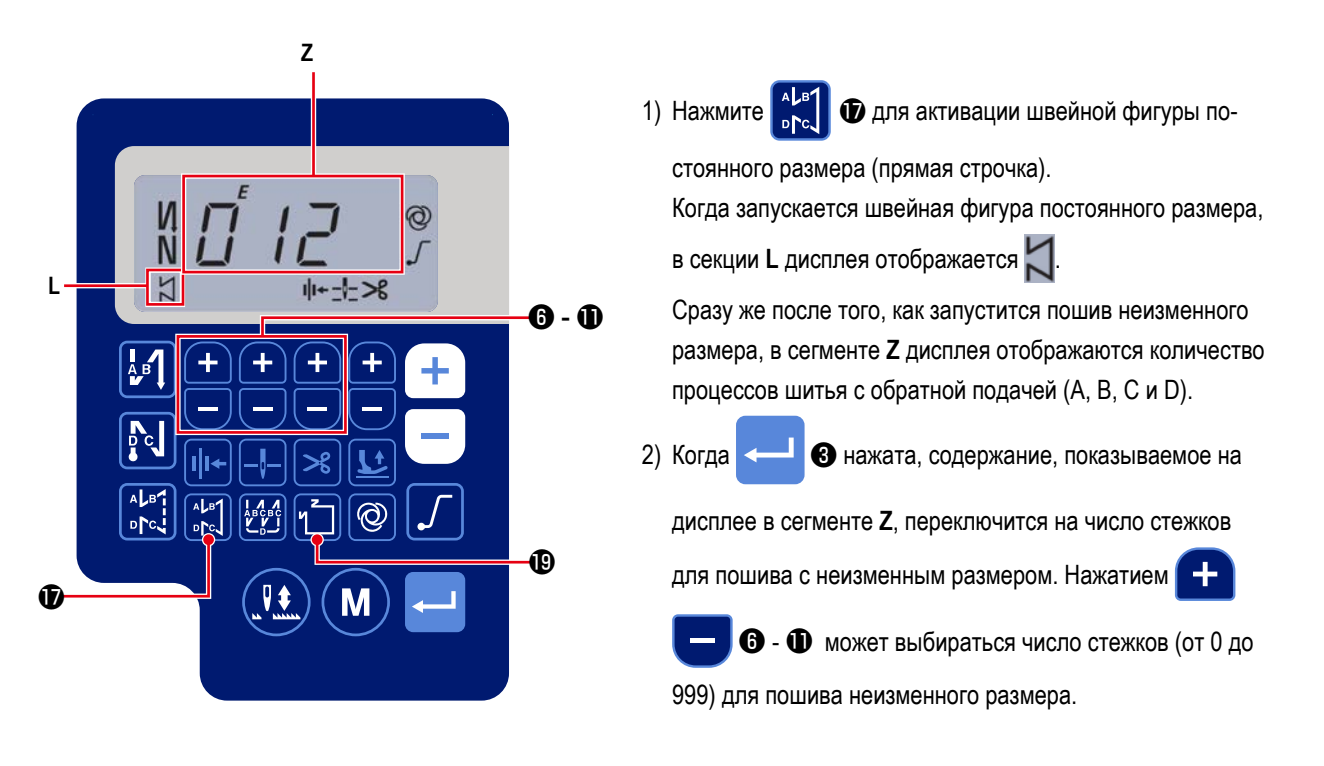

\* Прочее

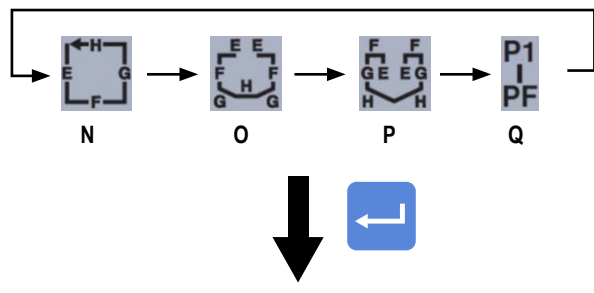

**ITIpouecc E/F1** 

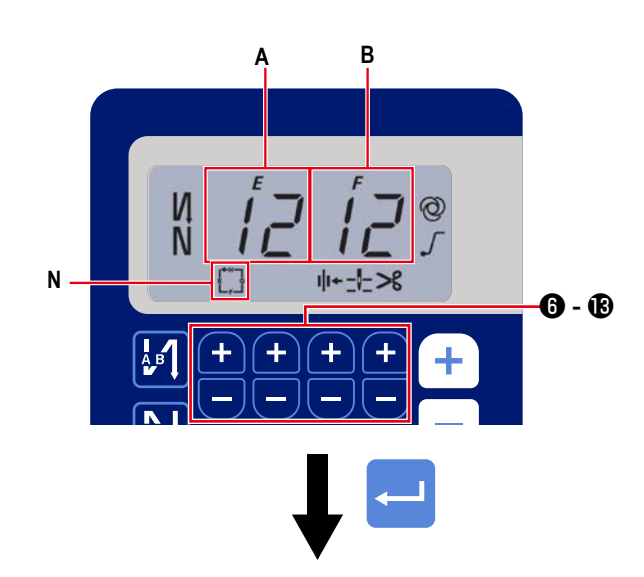

1) Включить / отключить швейную фигуру может переклю-

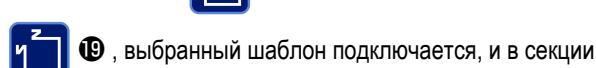

чаться нажатием и

**1**. Каждый раз, когда нажата

N - Q дисплея отображаются действительные шаблоны. Сразу же после того, как подключится один из швейных шаблонов. в сегменте Z дисплея отображаются номера процессов шитья с обратной подачей (A, B, C и D).

2) Когда нажат переключатель

• сегменты дис-

 $\mathbf{0}$   $\cdot$   $\mathbf{0}$  .

плея А и В изменяются, и отображается число стежков для процесса пошива неизменного размера (EF). Число стежков для процесса (ЕF) может устанавливаться

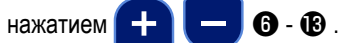

[Процесс Н/G]

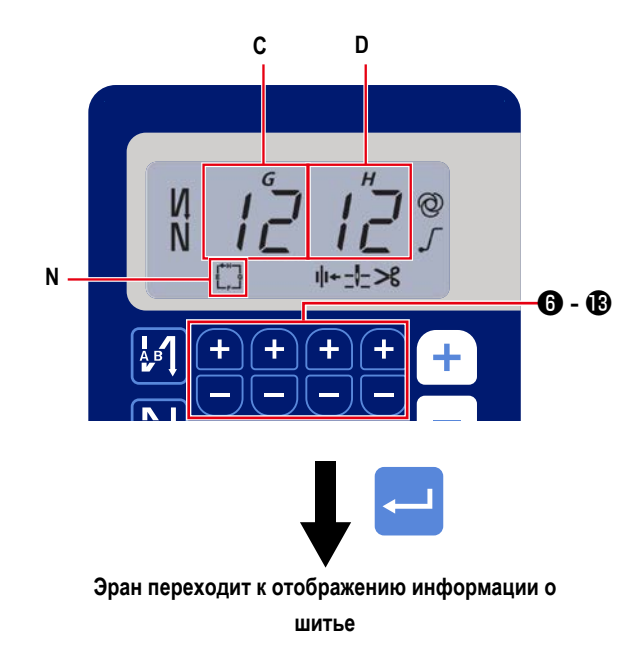

3) После чего содержание, показанное в сегменте дисплея С и D, переключится на число стежков для процесса пошива неизменного размера (GH) нажатием переключа-

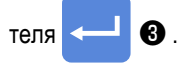

Число стежков (от 0 до 99) для процесса (GH) может

устанавливаться нажатием

В нажат, содержание, 4) Когда переключатель

показанное в сегменте дисплея Z, переключится на число стежков для процессов шитья с обратной подачей (А, В, СиD).

## **(4) Швейный шаблон многоугольной формы**

Может устанавливаться шаблон строчки многоугольной формы.

## **[Как установить шаблон строчки многоугольной формы]**

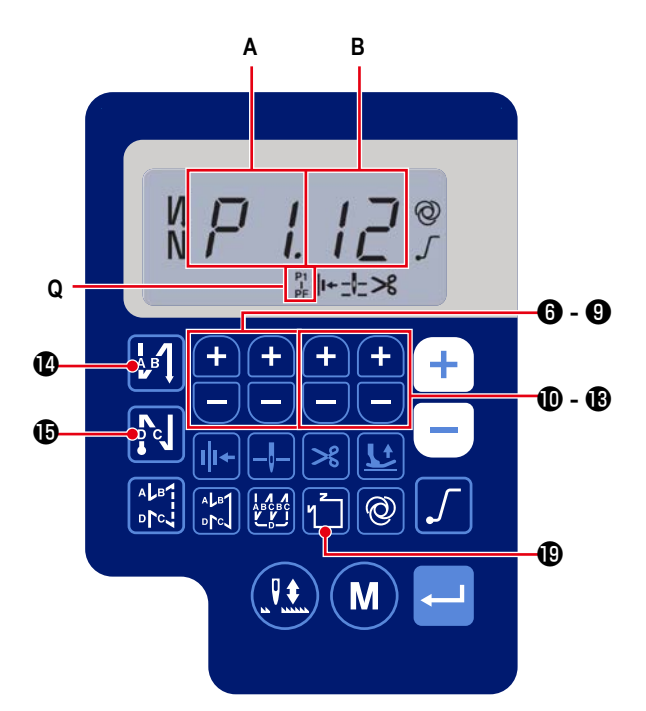

1) Нажмите и **Ф** для предоставления возможности

пошива многоугольной формы.

Когда запускается пошива многоугольной формы, в сек-

ции **Q** дисплея отображается .

Количество швов (P1 - PF) может устанавливаться нажа-

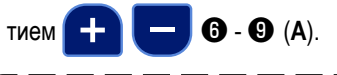

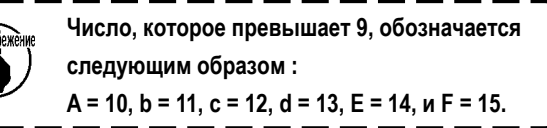

ı

Число стежков (00 - 99) может устанавливаться нажатием

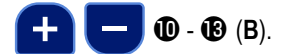

## **[Количество швов / число стежков]**

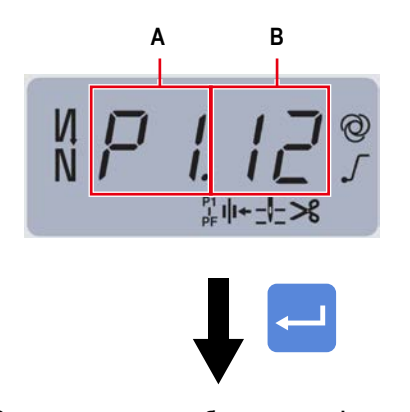

**Эран переходит к отображению информации о шитье**

Пример. Выберите количество швов (**A**) P1. Установите число стежков (1 - 99).

Точно так же установите число стежков (**B**) (1 - 99) для количества швов, соответственно, в порядке P2, P3 и P4. Выберите количество швов P5. Установите число стежков на 0 (ноль).

- Число стежков = 0 (ноль) означает завершение пошива многоугольной формы. После этого выполняется пошив многоугольной формы четырьмя нитями.
- Относительно начальной настройки, количество ступеней устанавливается на четыре, а число стежков для каждой ступени устанавливается на 12 (стежков).

После настройки подтвердите введённые Вами данные с

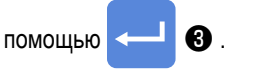

## <span id="page-32-0"></span>4. Настройка функций

Функции могут выбираться и задаваться.

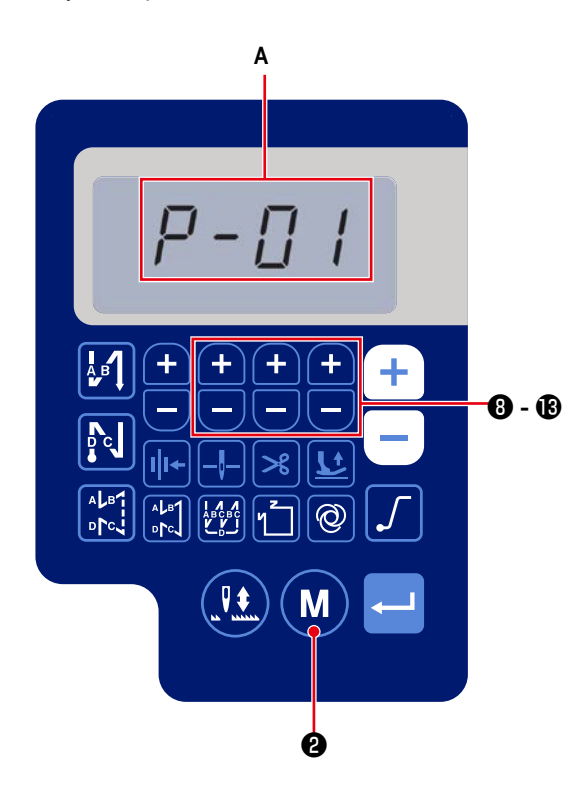

M 1) Нажмите  $\mathbf{\Theta}$ 

> Содержание в секции А дисплея переключится на отображение номера функциональной установки (Р - \*\*). (Изменённый ранее элемент отображается, если электропитание не было выключено после предыдущего изменения).

Если отображение дисплея не изменяется, повторно проведите операцию, описанную в ступени 1).

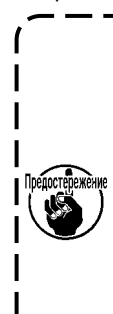

Обязательно повторно включите переключатель питания, когда проходит десять или более секунд после его выключения. Если переключатель питания возвращается во включённое состояние сразу же после его выключения, швейная машина может не работать нормально. В таком случае обязательно снова подключите электропитание правильным образом.

2) Чтобы изменить номер функциональной установки

**3** до В и замените его на нажимайте от

желаемый.

3) Изменив номер функциональной установки на желаемый,

нажмите переключатель

• для отображения

заданного значения выбранного номера функциональной установки.

- **3** до В, чтобы изменить 4) Нажимайте с  $\overline{\phantom{a}}$ заданное значение.
- 5) Нажмите переключатель • для подтверждения

заданного значения.

### **Экран вернётся к предыдущему окну.**

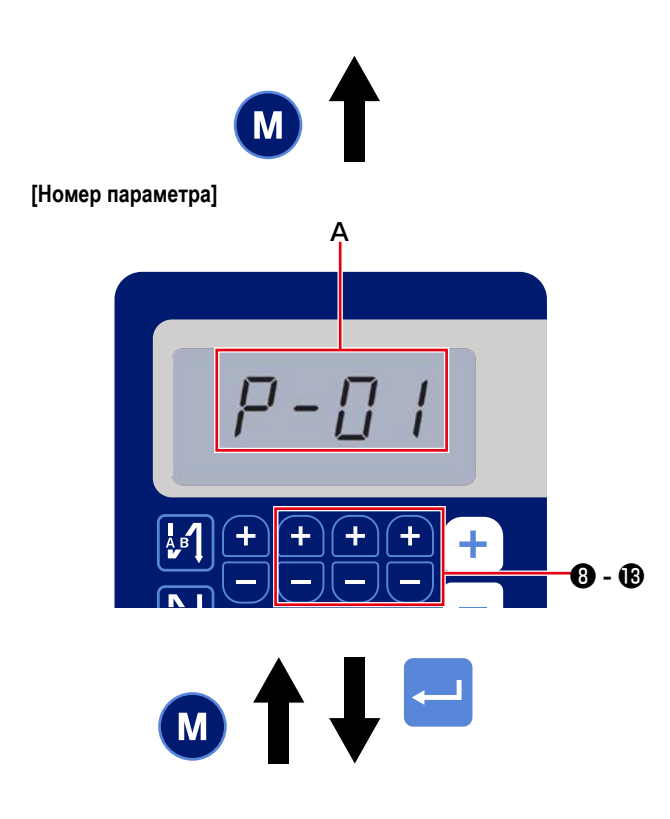

Пример) Для изменения настроек № P-01 «Максимальное количество вращений»:

Нажмите  $\Box$   $\Box$   $\Box$  Для перехода на отображение номе-

ра настройки.

Нажмите ❽ - для выбора номера настройки P-01.

Нажмите переключатель **4 8** для подтверждения

номера (**A**).

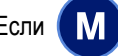

**Если • МВ** будет нажата до подтверждения данных,

операция будет отменена, и окно возвратится к предыдущему экрану.

**[Данные параметров]**

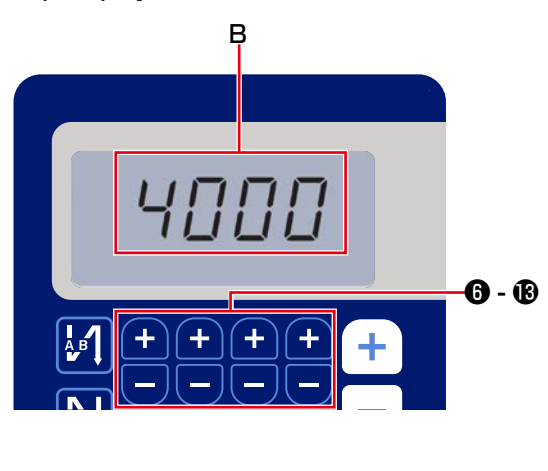

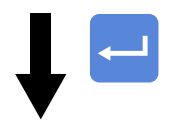

**Экран вернётся к предыдущему окну.**

Отображается текущее заданное значение (максимальное количество вращений) функциональной установки P-01. Измените максимальное количество вращений с

помощью ❻ ilâ , и подтвердите задан-

ное значение (**B**).

**Если W @ будет нажата до подтверждения данных,** 

операция будет отменена, и окно возвратится к экрану [Номер параметра].

## <span id="page-34-0"></span>**5. Операция цифровых типов**

## **(1) Таблица сравнения шрифтов ЖК-монитора и фактических шрифтов**

Арабские цифры :

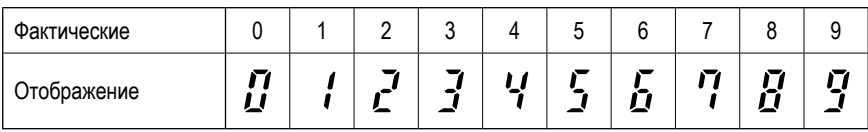

## **(2) Цифровой дисплей на клавиатуре**

Английский алфавит :

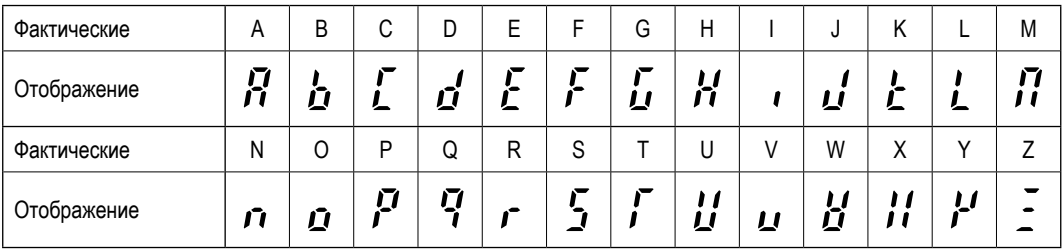

## <span id="page-35-0"></span>**6. Список функцийi**

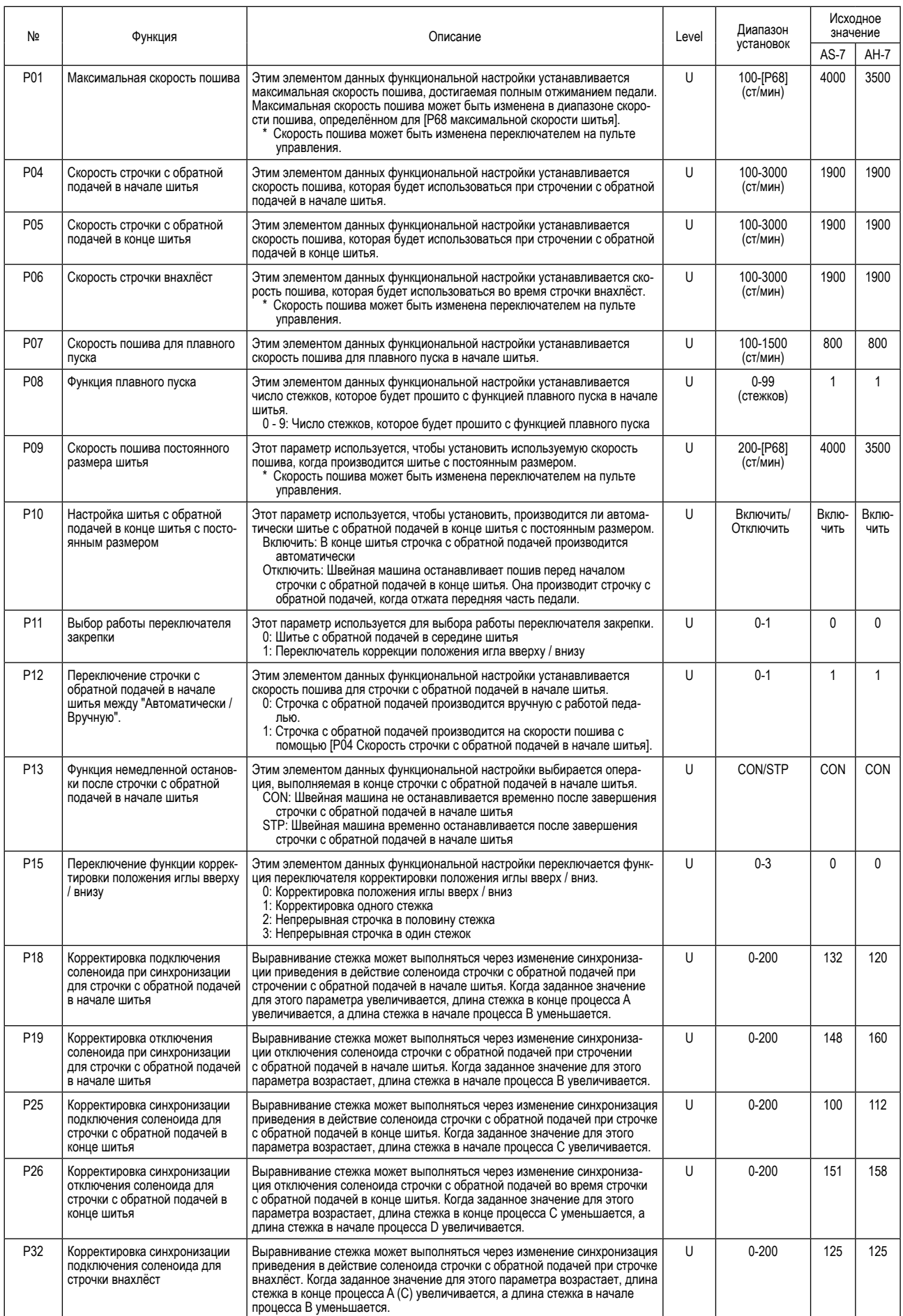

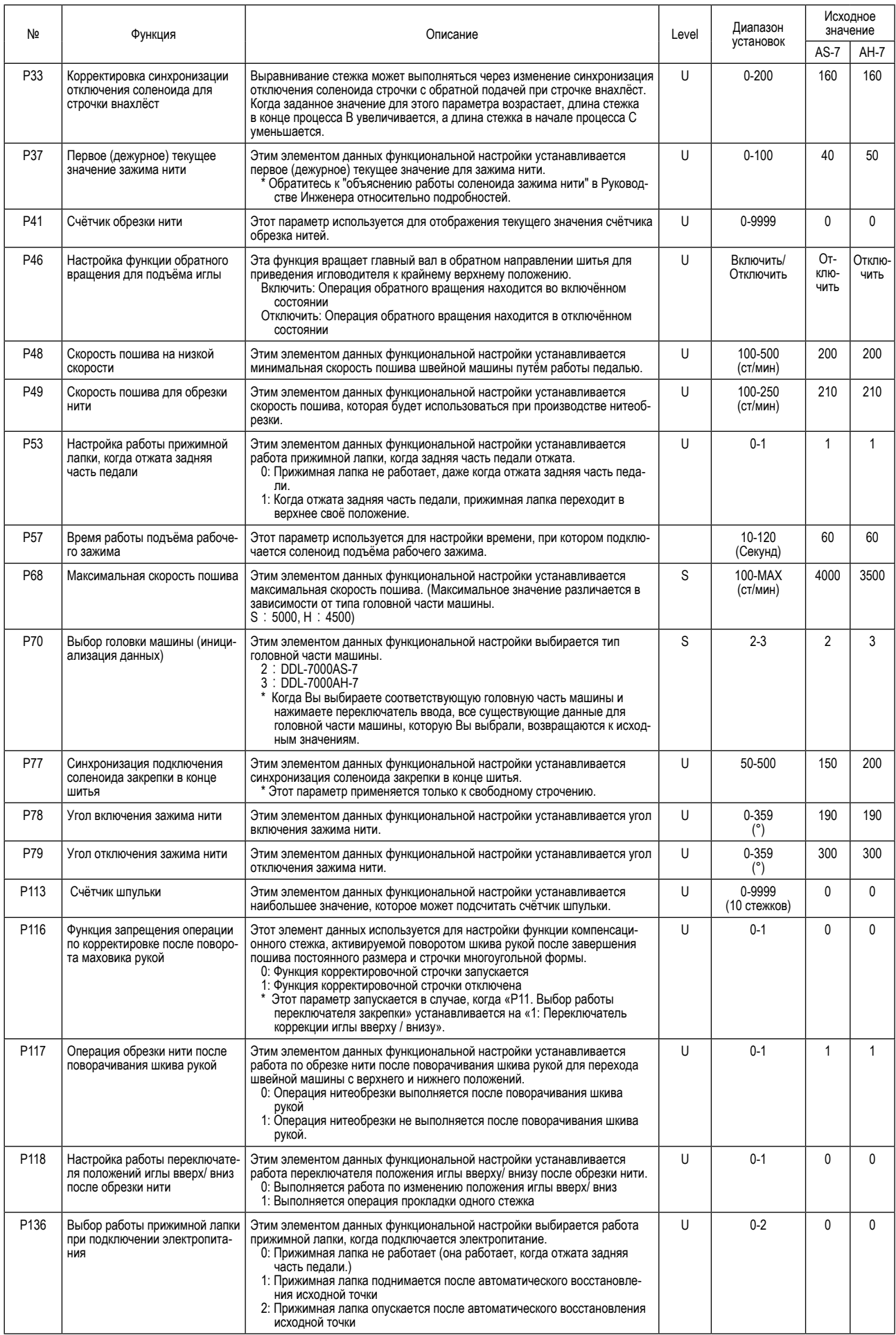

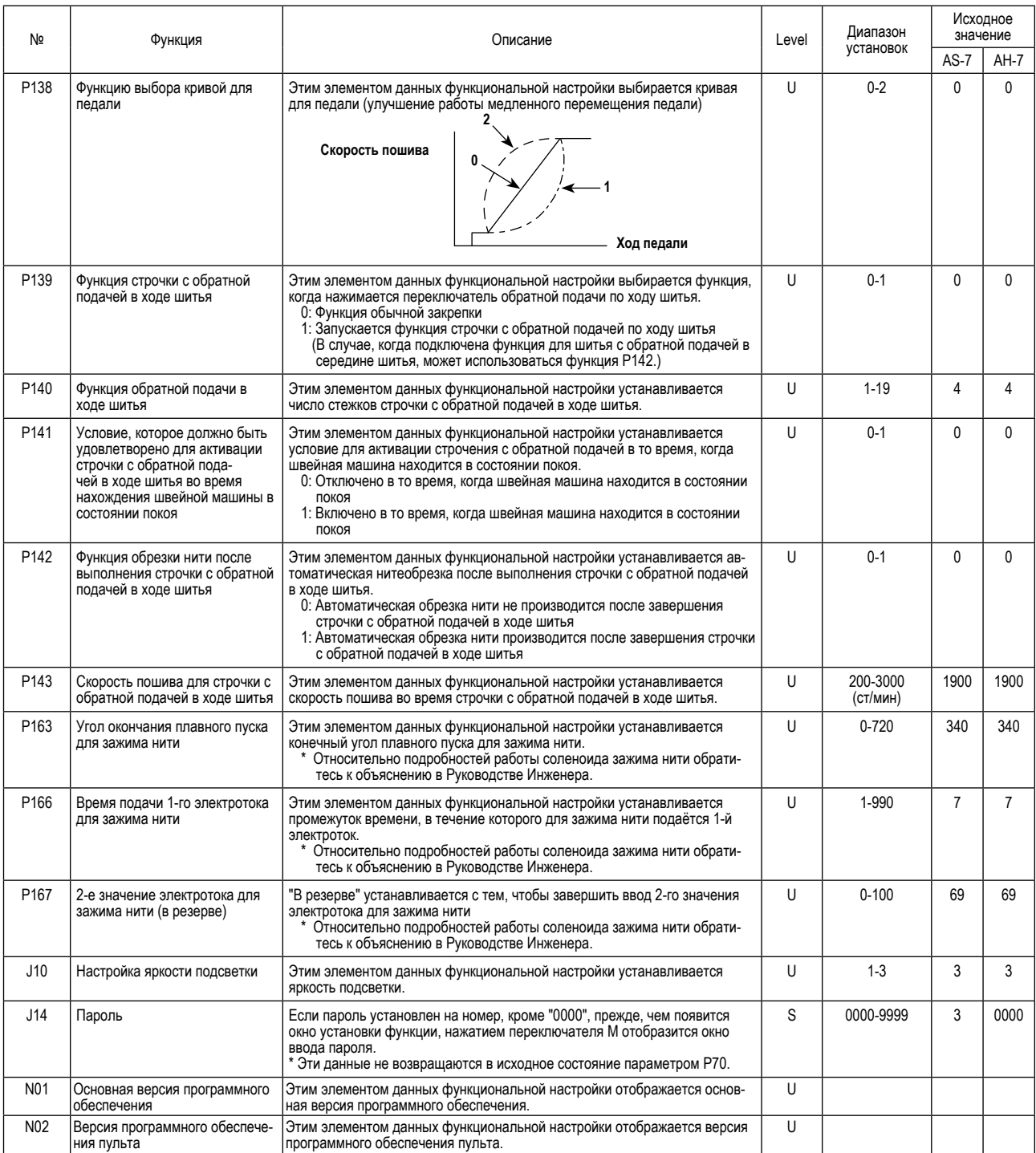

## <span id="page-38-0"></span>**7. Подробности настройки главных функций**

1. На следующей клавише рабочего параметра **Поликария и простражается соответствующее** значение скоро**сти.**  2. В следующей функции, после изменения значения, нажмите клавишу **для сохранения значения**, **иначе после отключения электропитания они будут утеряны.** 

## ① **Как установить** 【**Макс. скорость пошива**】

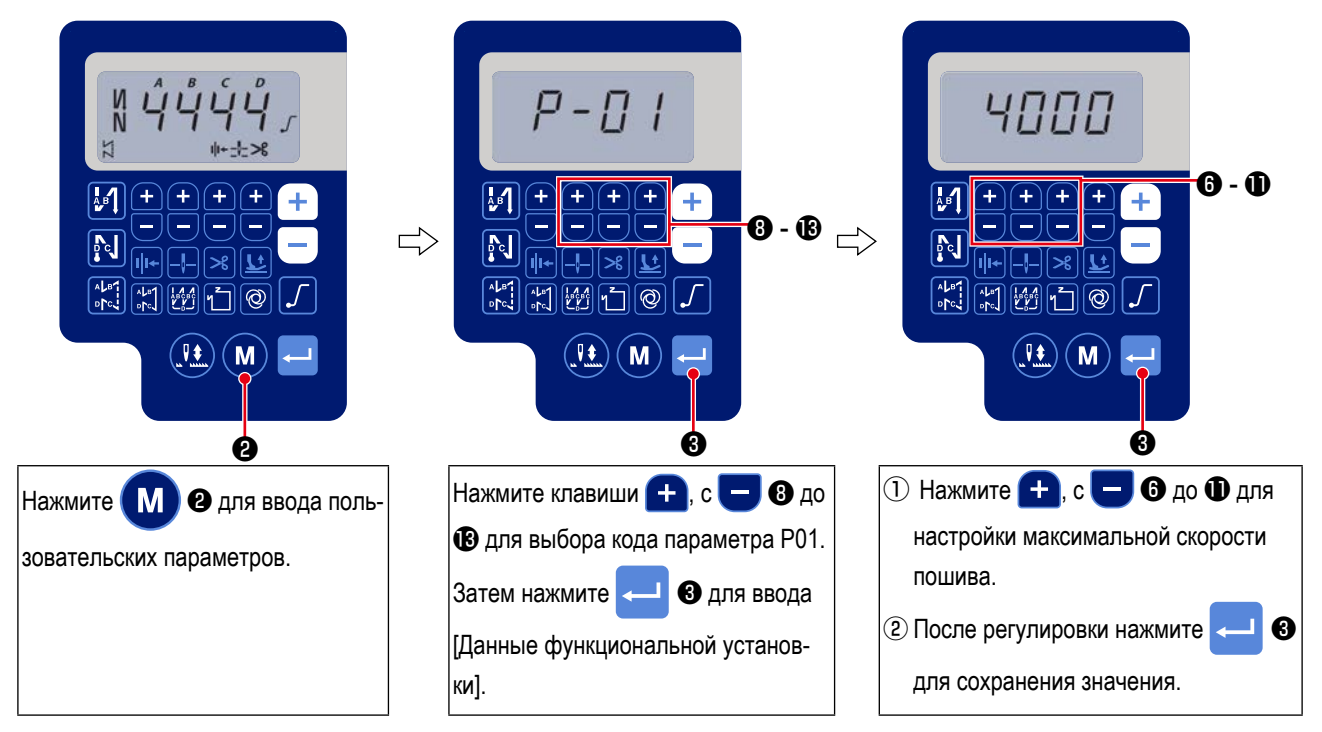

## ② **Как установить** 【**Скорость закрепки в начале**】

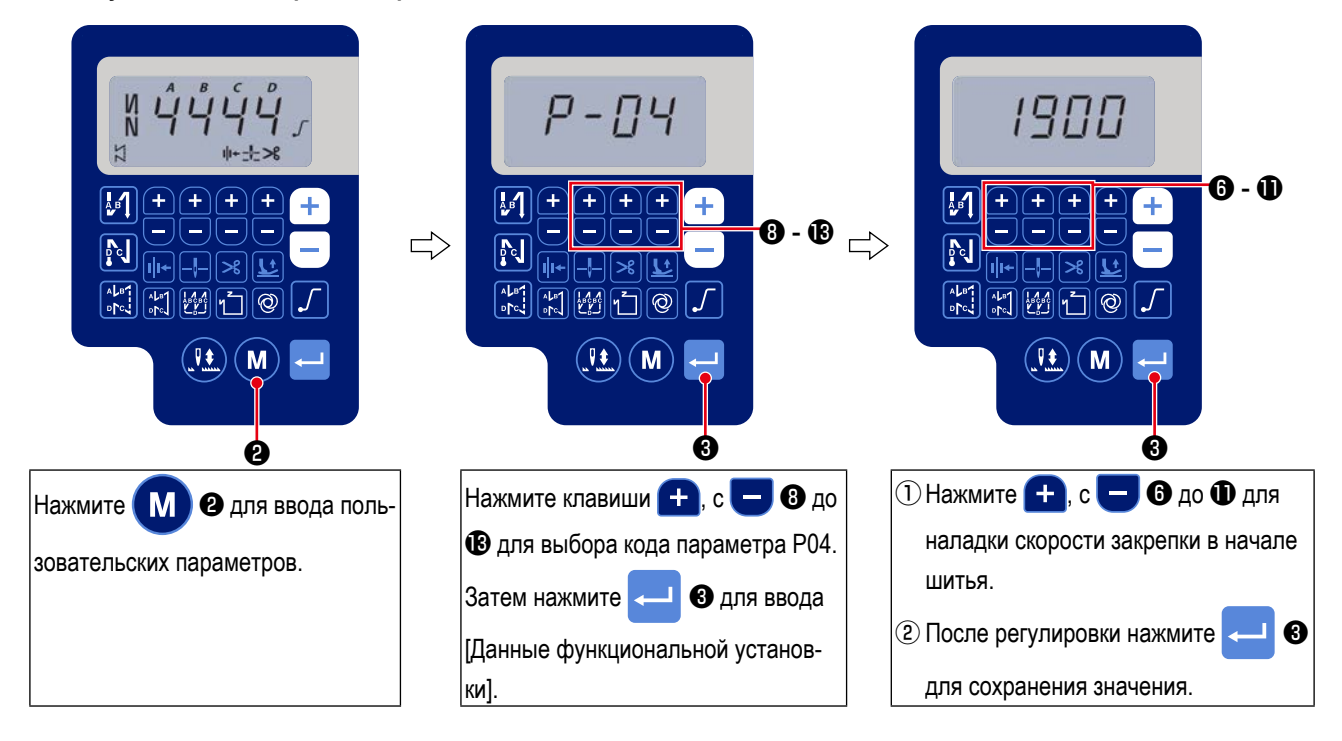

③ **Как установить** 【**Скорость закрепки в конце**】

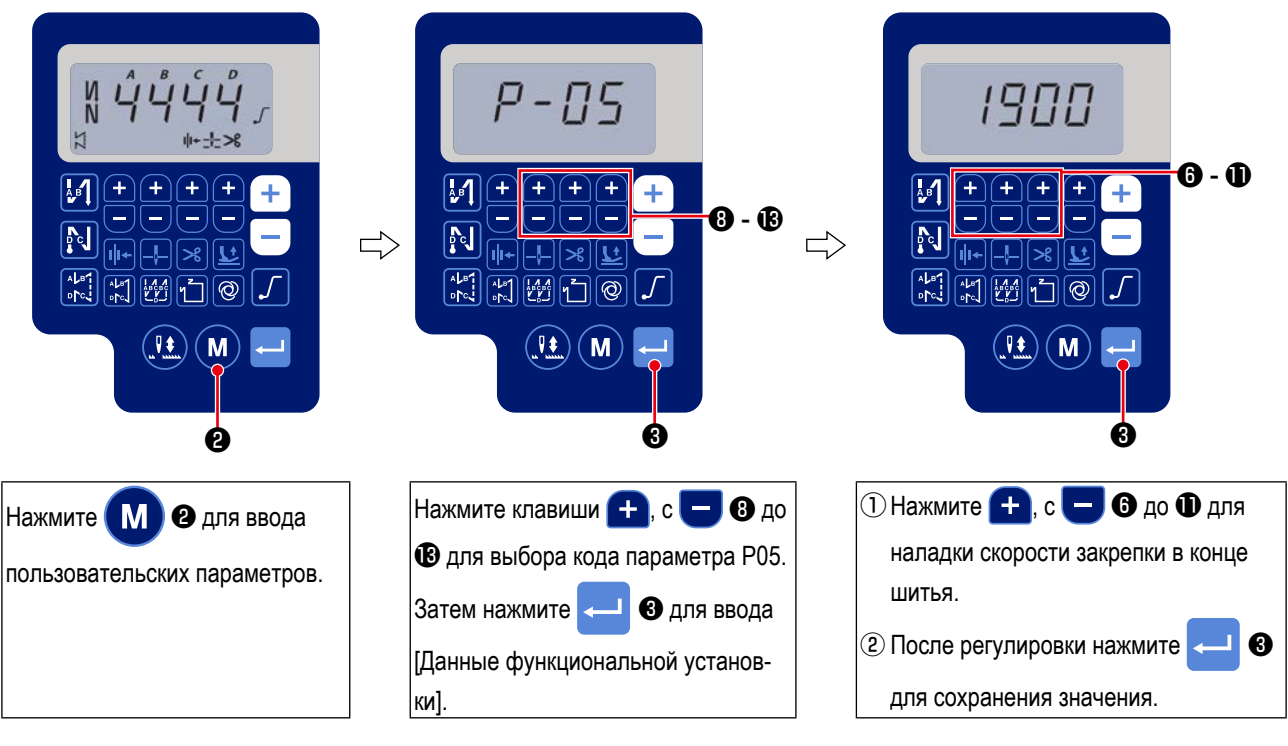

④ **Как установить** 【**Скорость закрепки**】

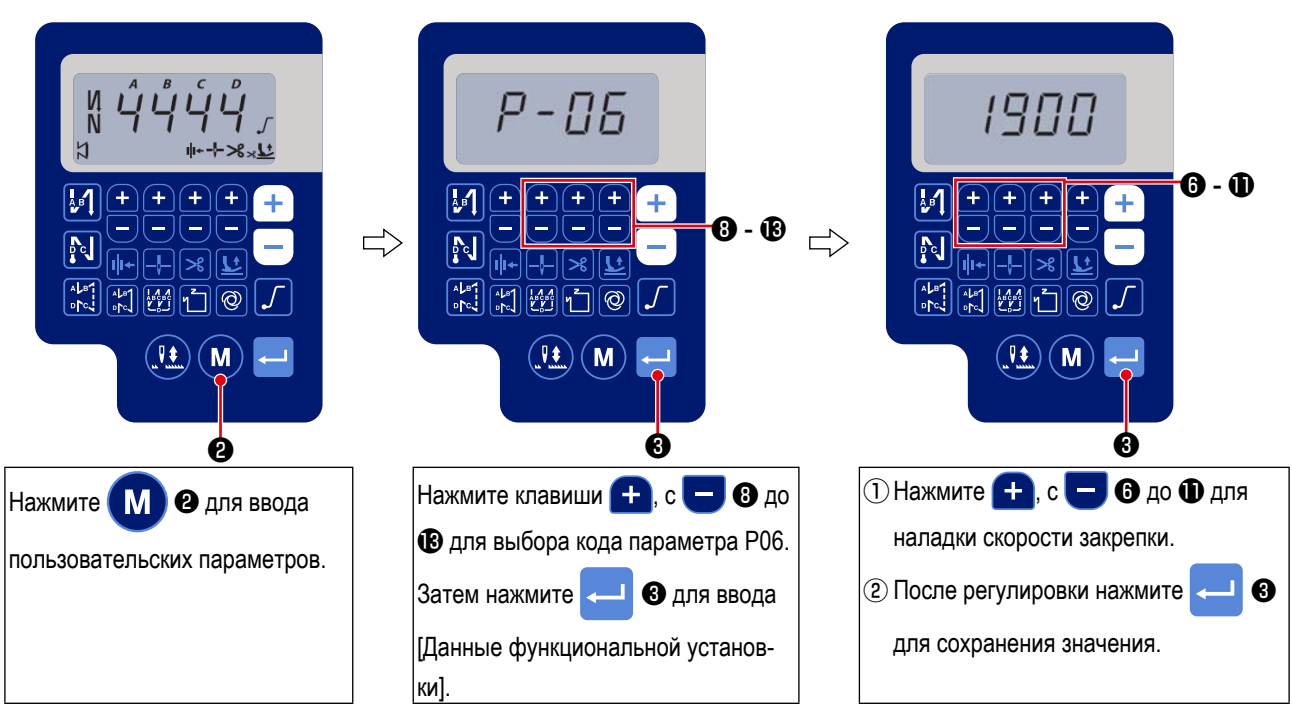

⑤ **Как установить** 【**Скорость пошива постоянного-стежка** 】

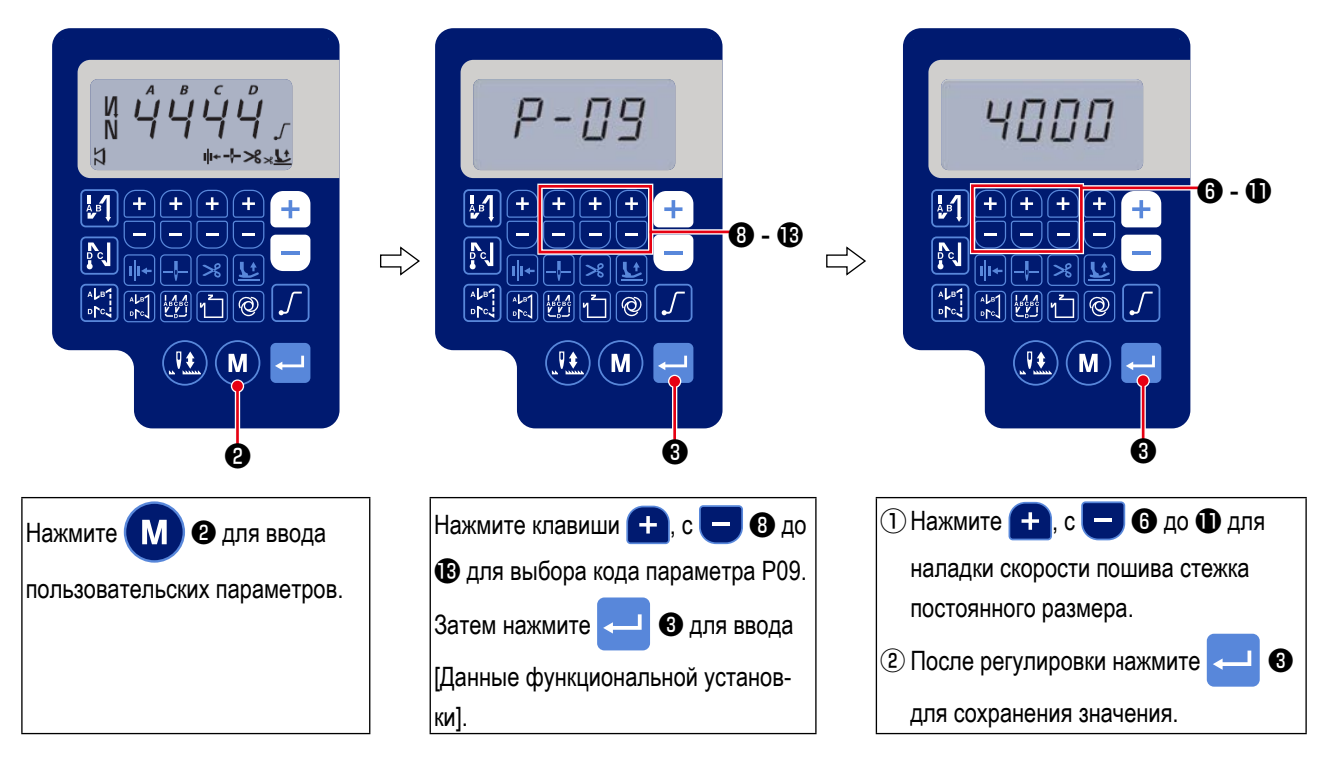

## ⑥**Выбор функции мягкого пуска (установка функции № P08)**

Нить иглы может переплестись с нитью шпульки в начале шитья, когда шаг стежка (длина стежка) мал или используется толстая игла. Для решения этой проблемы используется данная функция (названная "мягким пуском"), направленная на ограничение скорости, посредством чего гарантируется правильное формирование начальных стежков.

\* Этот параметр включен, когда функция зажима нити находится в выключенном состоянии.

**P 0 8** От 0 до 9 : число стежков, которое должно быть выполнено в режиме мягкого пуска.

Скорость шитья, ограниченная функцией мягкого пуска, может быть изменена. **(установкой функции № P07)**

**P 0 7** Диапазон установки : От 100 до 1500 ст/мин <10 ст/мин>.

## ⑦**Переключение функции переключателя положения иглы вверх / вниз (Установка функции № P15)**

Этим номером установки функции переключается функция переключателя положения иглы вверху/ внизу.

- **P 1 5** 0: Коррекция положения иглы вверх/ вниз
	- 1: Корректировка на один стежок

2: Непрерывная строчка половиной стежка

3: Непрерывный строчка в один стежок

## ⑧**Функция обратной прокладки стежков по ходу строчки (установка функции № P139 до P143)**

Функции ограничения числа стежков и команда обрезки нити могут быть добавлены к сенсорному заднему переключателю на головке швейной машины.

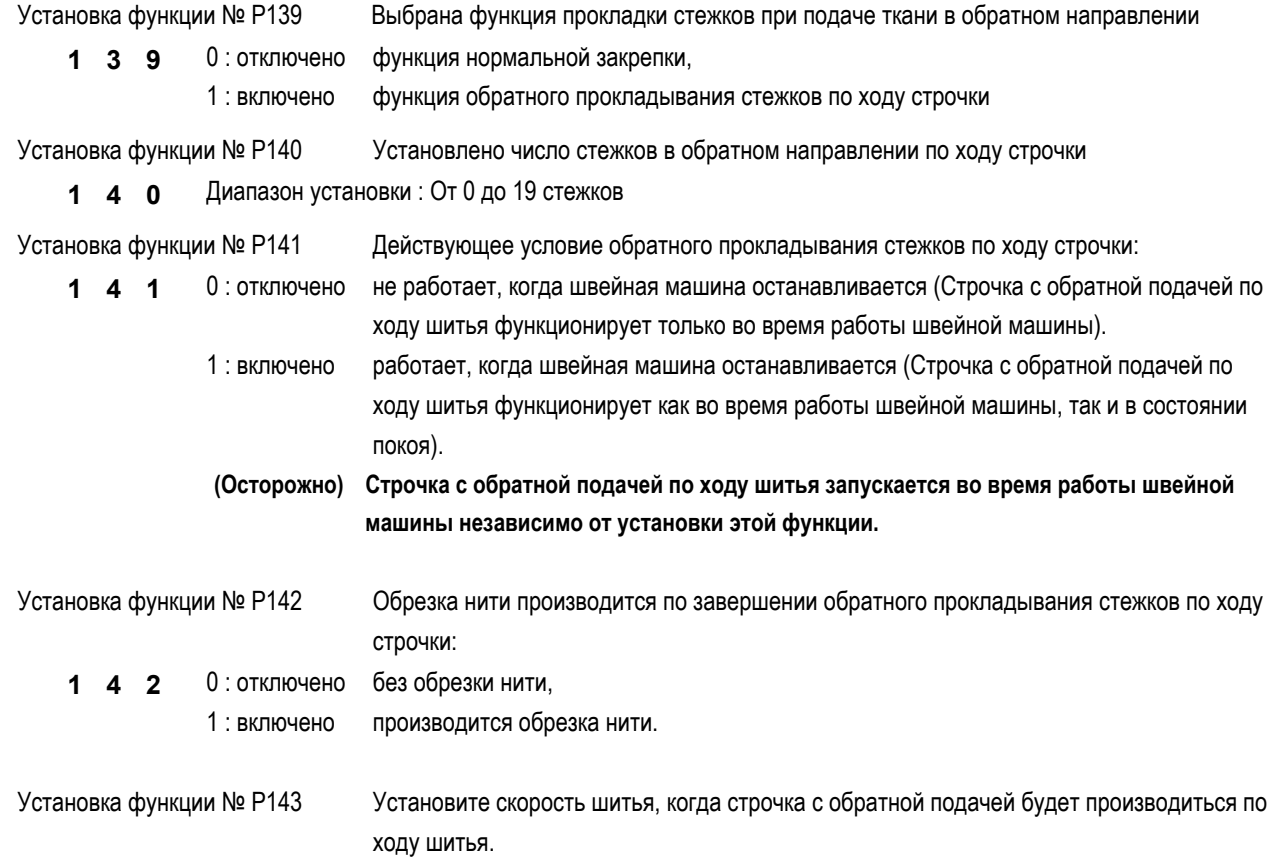

**1 4 3** Диапазон установки : От 200 до 3000 ст/мин <10 ст/мин>.

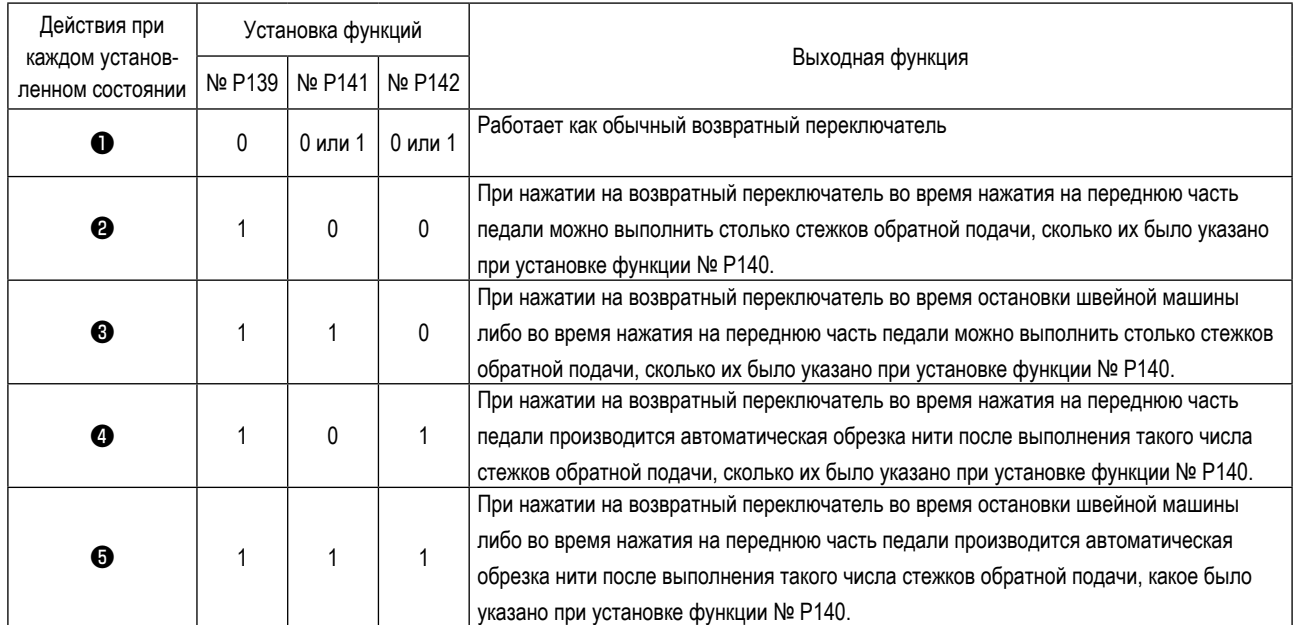

## **Действия при каждом установленном состоянии**

- ❶ Используется как обычный возвратный выключатель стежков обратной подачи.
- ❷ Используется для упрочнения шва (пресс-прошивка) складок (Работает только во время действия швейной машины).
- ❸ Используется для упрочнения шва (пресс-прошивка) складок (действует либо при остановке швейной машины, либо и при ее работе).
- ❹ Используется как пусковой выключатель для прокладки стежков в обратном направлении в конце строчки. (Используется для замены обрезки нити при нажатии на заднюю часть педали. (Работает только во время работы швейной машины. Особенно актуально, когда швейная машина используется для работы стоя.)
- ❺ Используется как пусковой выключатель для прокладки стежков в обратном направлении в конце строчки. (Используется в качестве замены обрезки нити при нажатии на заднюю часть педали. Действует либо при остановке швейной машины, либо при ее работе. Особенно эффективна, когда швейная машина используется для постоянной работы).

## ⑨**Функция выбора рабочей характеристики педали (установка функции № P138)**

Эта функция может выполнять выбор кривой скорости шитья швейной машины относительно величины нажатия педали. Измените эту функцию, если почувствуете, что педаль нажимается с трудом или что слаба реакция педали.

- **1 3 8** 0 : Скорость шитья в зависимости от величины нажатия педали увеличивается линейно.
	- 1 : реакция скорости передачи в зависимости от величины нажатия на педаль замедленная.
		- 2 : реакция скорости передачи в зависимости от величины нажатия на педаль повышенная.

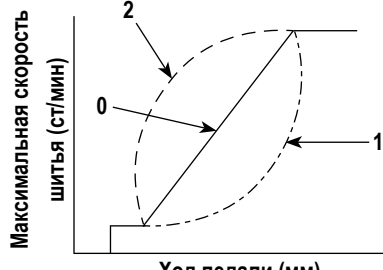

**Ход педали (мм)**

## ⑩**Выбор работы прижимной лапки, когда электропитание включено (Установка функции № P136)**

Игловодитель подходит к своему верхнему положению, а электродвигатель прижима немедленно проводит операцию возврата в исходное положение после подключения электропитания.

- **1 3 6** 0: Ни игловодитель, ни электродвигатель прижима (не работают, когда отжата задняя часть педали)
	- 1: Игловодитель подходит к своему верхнему положению, а электродвигатель прижима автоматически поднимается после автоматического возврата в исходное положение.
	- 2: Игловодитель автоматически подходит к своему верхнему положению, а электродвигатель прижима опускается после автоматического возврата в исходное положение.

## ⑪**Настройка работы переключателя положения иглы вверху / внизу после обрезки нити (Установка функции № P118)**

Одностежковая операция может выполняться только при нажатии компенсационного переключателя движения иглы вверх/вниз во время верхнего стоп-положения сразу же после включения сетевого питания или верхнего стоп-положения сразу же после обрезки нити.

**1 1 8** 0 : нормальный режим (только прокладка стежков с компенсацией движением иглы вверх/вниз),

1 : прокладка стежков с одностежковой компенсацией (верхнее стоп-положение / верхнее стоп-положение) выполняется только в том случае, если произведено предварительное переключение.

## ⑫**Счётчик обрезки нити (функциональная установка № P41))**

**P 4 1** Швейная машина может производить шитье с отображением значения счётчика.

Чтобы сбросить значение счётчика на 0 (ноль), нажмите клавишу коррекции положения иглы вверх /

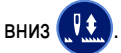

## <span id="page-44-0"></span>**8. Баланс обратной строчки для челночного стежка**

## ①**Как уравновесить стежки для [закрепки в начале шитья] (установка функции № P18 и P19)**

Пример) Ступень 1: Определение числа стежков для Закрепки в начале шитья A и B = 3

Ступень 2: Шитье шаблона на нормальной скорости.

Ступень 3: Если появляется ситуация с дисбалансом, исправьте её как указано ниже:

Предложение: Выберите сбалансированные стежки стежки для Сегмента A прежде, чем выбрать стежки для B.

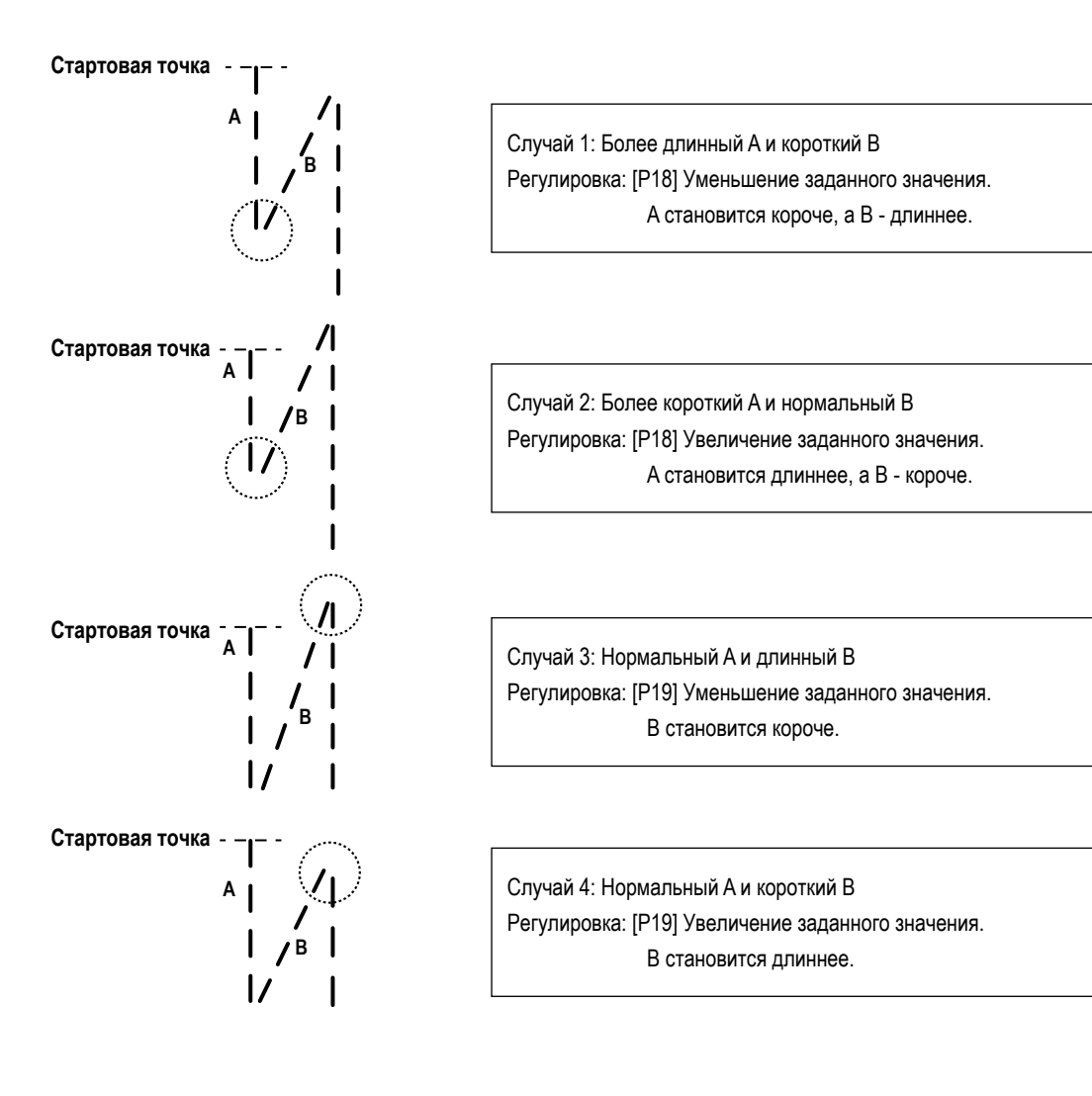

## ②**Как сбалансировать стежки для [закрепки в конце шитья] (установка функции № P25, 26 и 77)**

Пример) Ступень 1: Определение числа стежков для закрепки в начале шитья C и D = 3

Ступень 2: Шитье шаблона на нормальной скорости.

Ступень 3: Если появляется ситуация с дисбалансом, исправьте её как указано ниже:

Предложение: Выберите сбалансированные стежки для Сегмента C прежде, чем выбрать стежки для D.

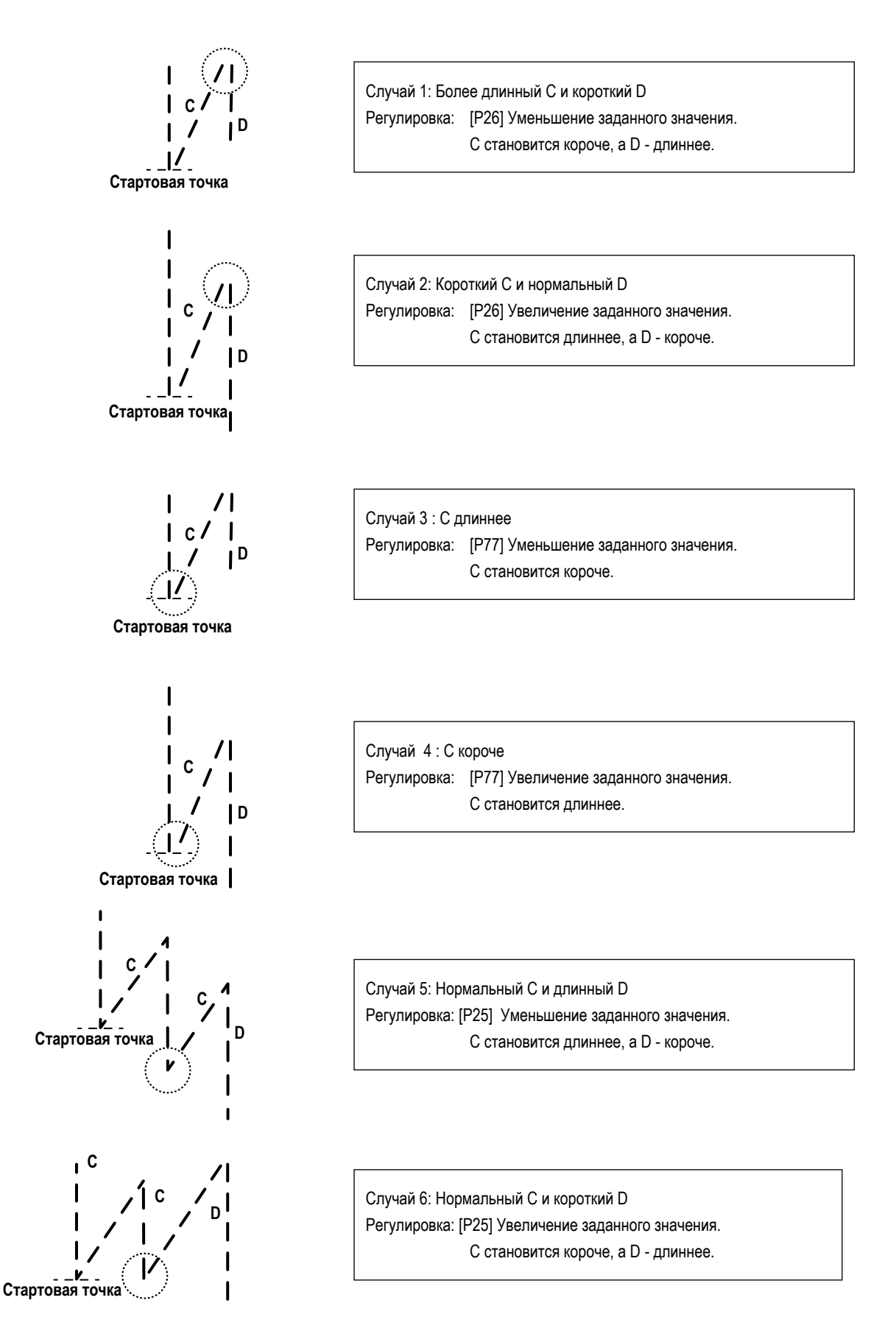

## ⑥**Как уравновесить стежки для [закрепки в начале шитья] (установка функции № P32 и P33)**

Пример) Ступень 1: Определение числа стежков для закрепки A = B = 4 и поворотов для закрепки D = 4 Ступень 2: Шитье шаблона на нормальной скорости.

Ступень 3: Если появляется ситуация с дисбалансом, исправьте её как указано ниже:

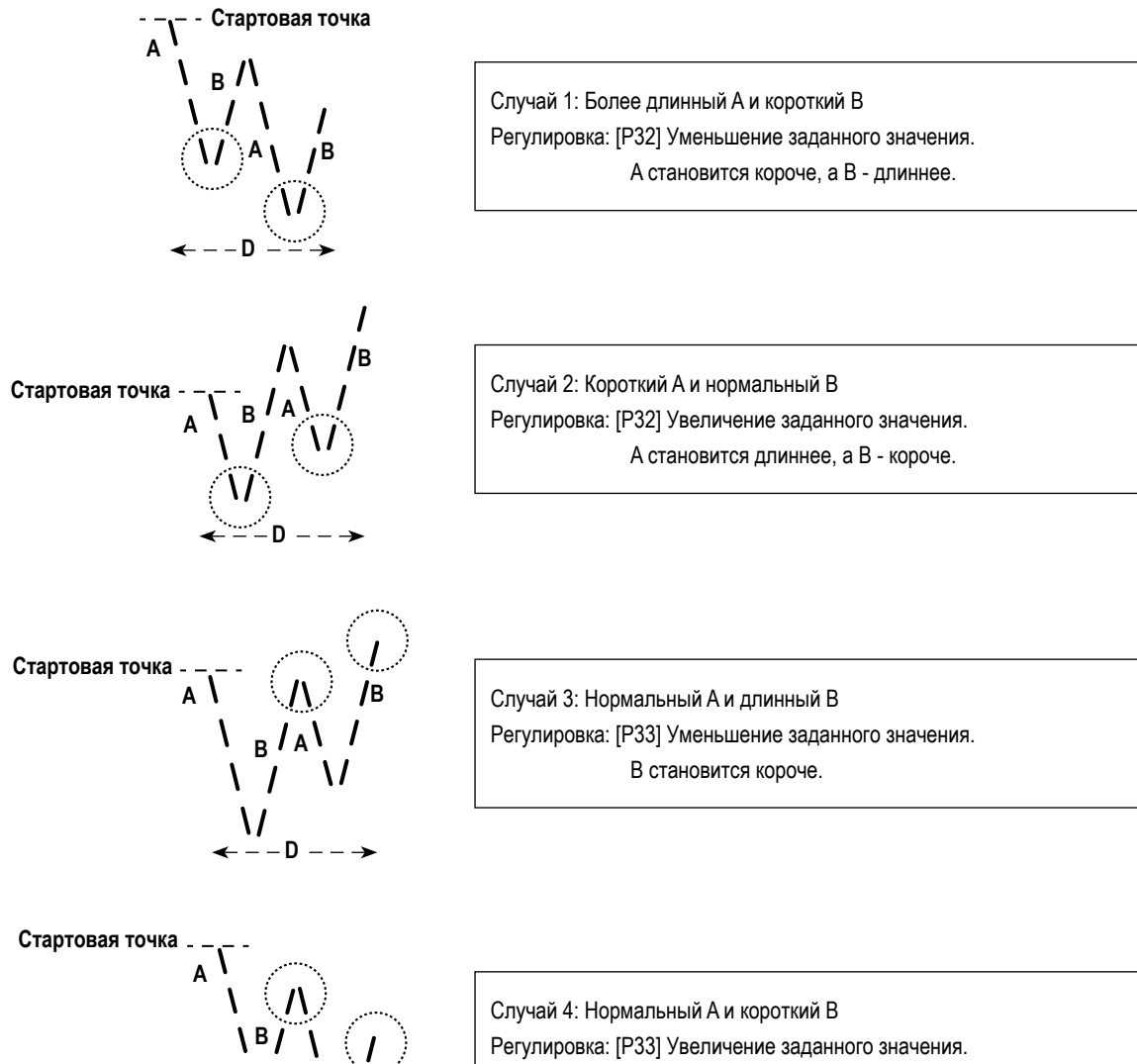

**B**

**A**

 $\leftarrow$   $-$  **D**  $\overline{\phantom{0}}$ 

B становится длиннее.

- <span id="page-47-0"></span>9. Как установить головную часть машины, и вернуть данные в исходное состояние (в состояние, заданное на заводе на момент отгрузки)
- \* Этот пункт настраивается на заводе при отгрузке. Выполните процедуру настройки головной части машины в случае, если заменяется блок управления, или в любом случае, когда это необходимо.

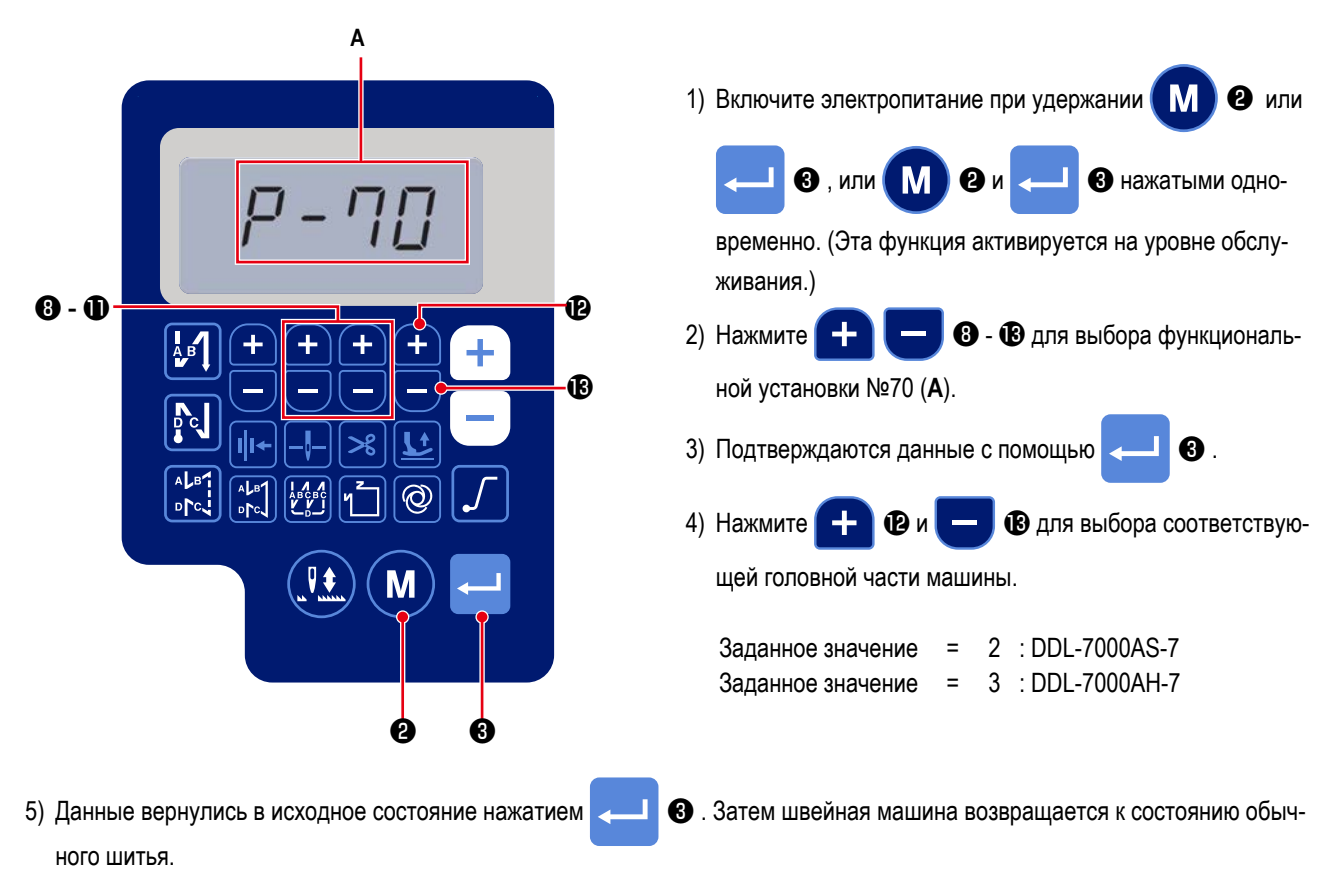

\* Если Вы хотите вернуть данные в исходное состояние, измените настройки типа головной части машины на другой тип, то выберите желаемый тип головной части машины.

Пример. В случае, когда выбранный тип головной части машины равняется "2":

P70 Изменить выбранный тип головной части машины с "2" на "3". Нажмите ଈ. Изменить выбранный тип головной части машины снова с "3" на "2". Нажмите ❸.

## <span id="page-48-0"></span>**10. Как использовать счётчик шпульки**

В случае, когда число стежков, которое может быть подсчитано на счётчике шпульки (установка функции № P113) устанавливается на "x10", отображается окно завершения подсчёта шпульки, когда счётчик шпульки достигает заданного значения, чтобы уведомить оператора о том, что шпулька должна быть заменена.

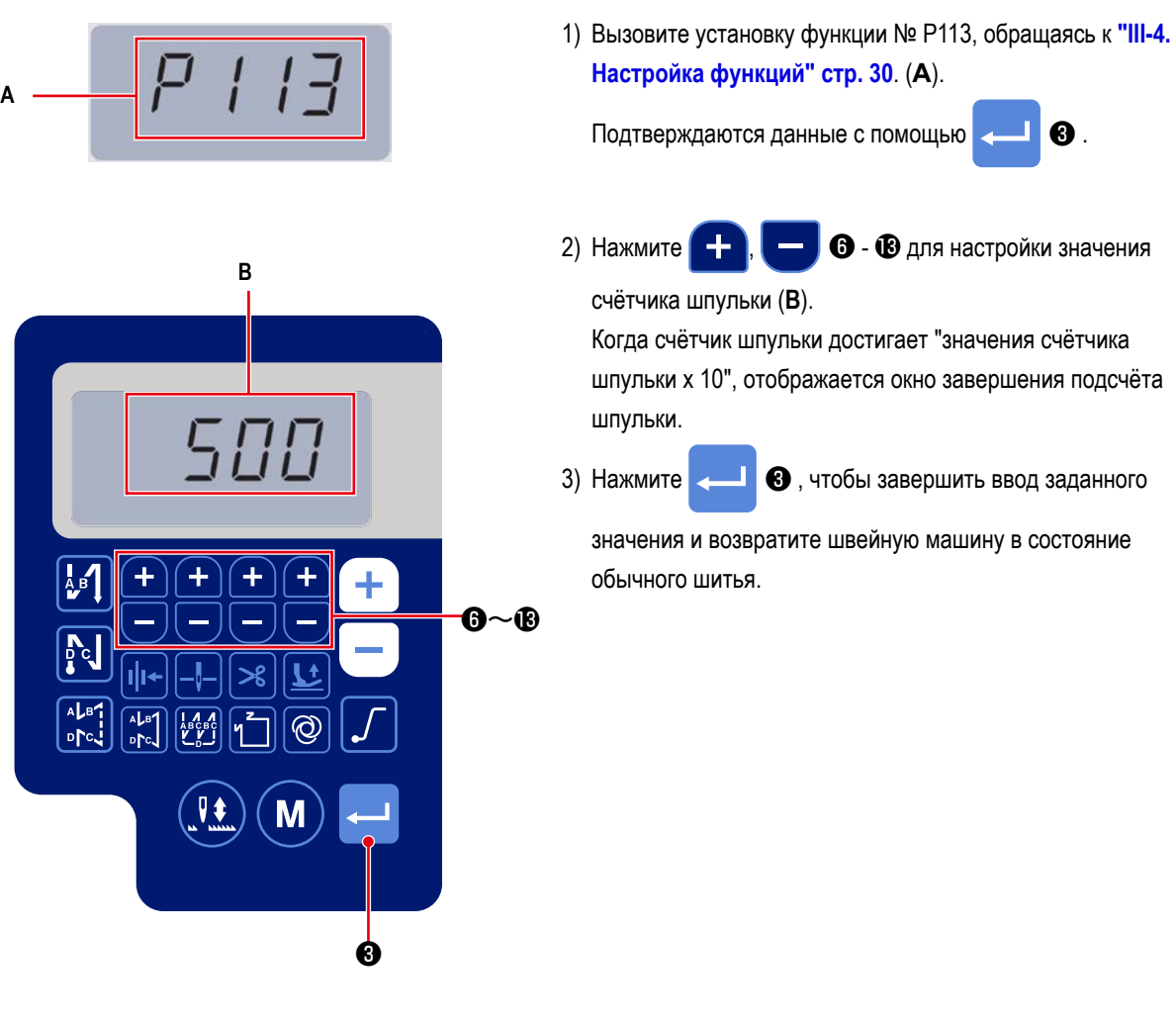

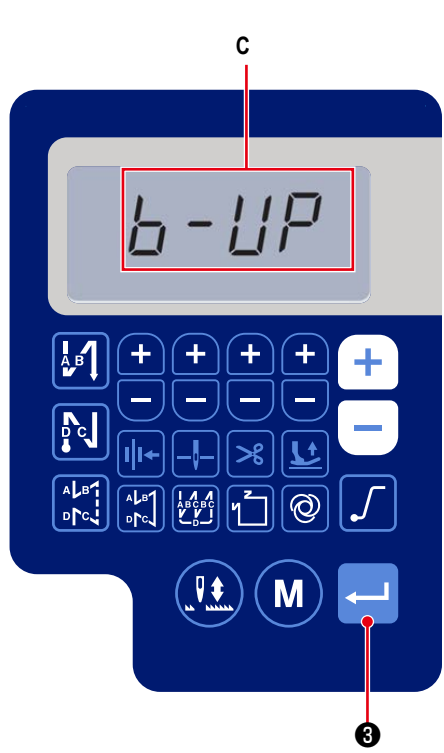

4) Выполните шитье. Когда значение счётчика шпульки становится на "0" (ноль), отображается окно завершения подсчёта (**C**).

При нажиме на **3 дели в текущее значение на счётчике** 

шпульки возвращается к значению, настроенному "установкой функции № P113 счётчика шпульки", и швейная машина возвращаются в состояние обычного шитья.

## <span id="page-49-0"></span>11. Инициализация данных функциональных установок

Данные функциональной установки, произвольно изменённые клиентом, могут сохраняться в памяти. Данные текущей функциональной установки могут возвращаться к вышеупомянутым данным.

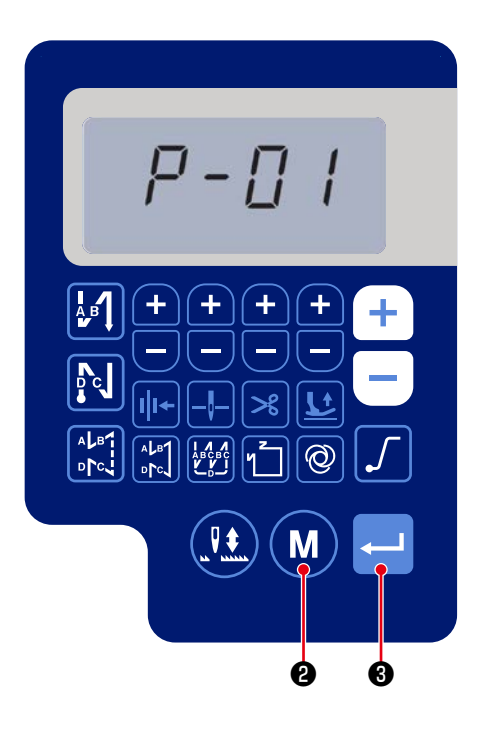

• в состоянии обычного шитья для M 1) Нажмите

отображения окна функциональной установки. Обратитесь к "III-4. Настройка функций" стр. 30.

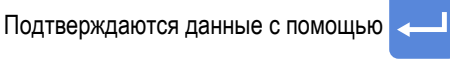

\* Можно выбрать любой номер функциональной установки.

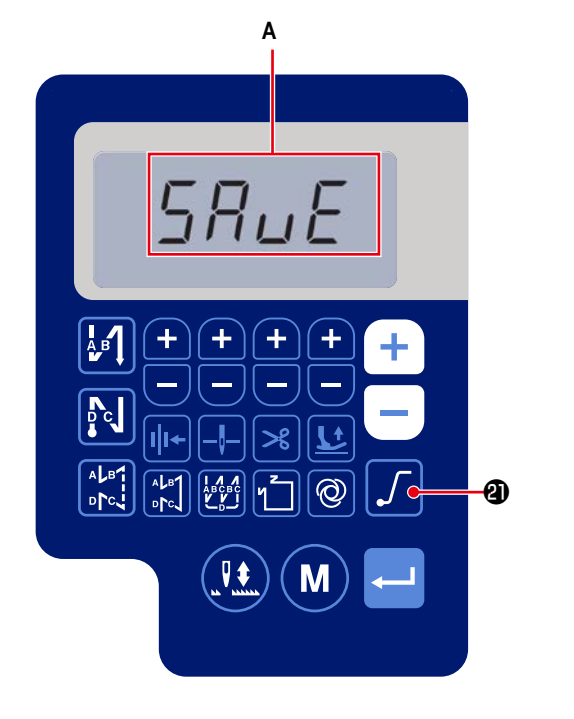

2) В окне, в котором можно управлять данными функци-

ональной установки, удерживайте клавишу

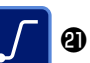

 $\mathbf{\Theta}$ .

нажатой в течение трёх секунд. После чего отображающиеся данные функциональной установки сохраняются, и на мгновение появляется окно (A) «SAVE».

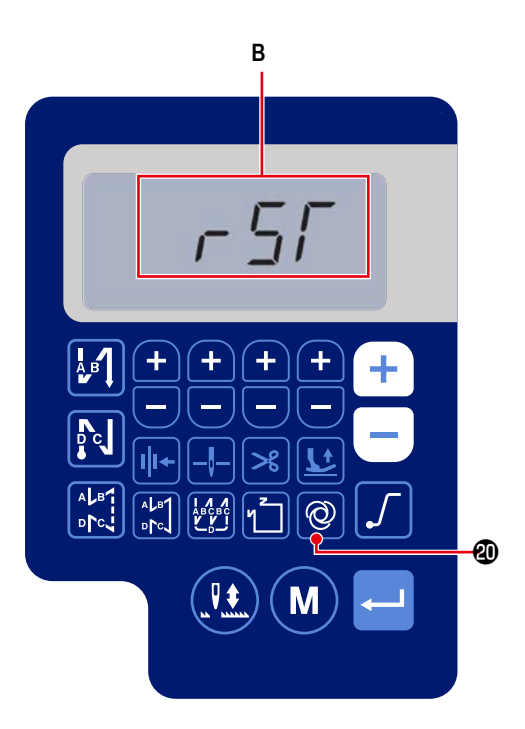

3) Когда клавиша  $\bigotimes$ 

4 удерживается нажатой в тече-

ние трёх секунд в режиме обычного шитья, отображается окно инициализации данных. (В)

4) Когда нажата клавиша

**+** все данные об уста-

новке функции, сохранённые в ступенях процедуры 1) и \$2\$), возвращаются в исходное состояние, и на мгновение отображается весь дисплей ЖКИ (С). Затем швейная машина возвращается в состояние обычного шитья.

5) Сброс данных отменяется нажатием ( М ) <sup>2</sup> . После

чего швейная машина возвращается в состояние обычного шитья.

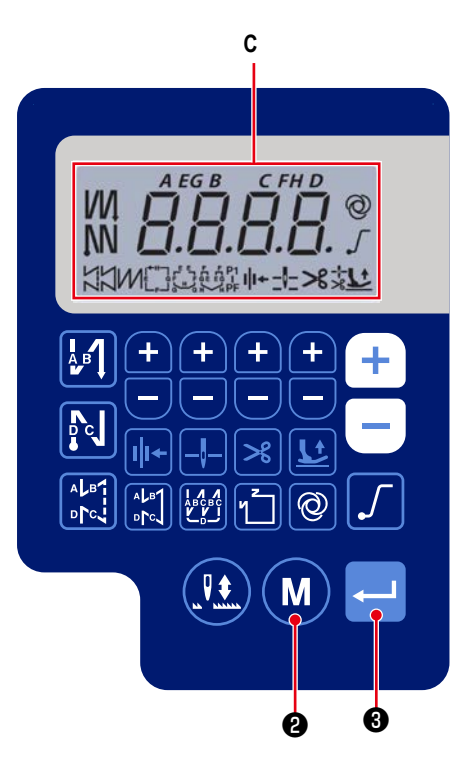

<span id="page-51-0"></span>12. Блокировка пароля

Операция функциональной установки может быть заблокирована паролем нажатием клавиши

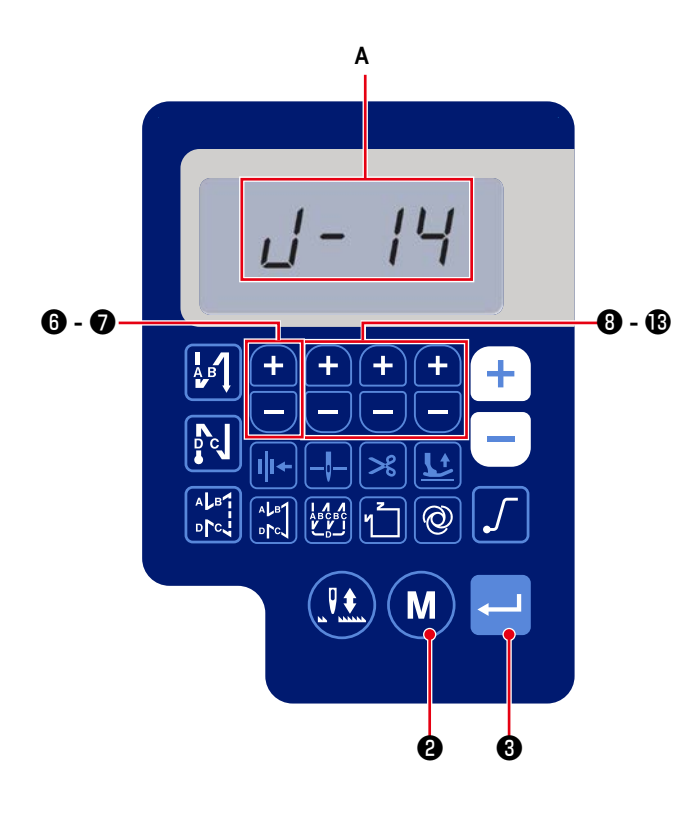

1) Включите электропитание при удержании  $\boldsymbol{\Theta}$ M  $\mathbf{\Theta}$ , или или M  $\mathbf{Q}$ <sub> $\mathbf{M}$ </sub> В нажатыми

 $\mathbf{e}$ 

одновременно. (Эта функция активируется на уровне обслуживания.)

2) Нажмите + - В для выбора функциональ-0 ной установки №J14 (А).

3) Подтверждаются данные с помощью  $\boldsymbol{\Theta}$ 

4) Установите пароль из набора четырёх цифр нажатием

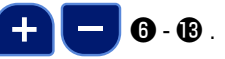

Предостережение Запишите пароль, который Вы установили, таким образом, чтобы запомнить его.

• чтобы завершить ввод пароля и 5) Нажмите

возвратить швейную машину в состояние обычного шитья.

- 6) В случае, когда пароль отличается от значения «0000», отображается экран ввода пароля до отображения окна функциональной установки нажатием M **2** в режиме обычного шитья (В).
- 7) Введите пароль из набора четырёх цифр с помощью [Функциональной установки №J14] с использованием

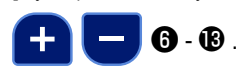

8) Окно функциональной установки отображается нажатием

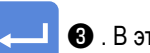

В. В этом окне могут устанавливаться функции.

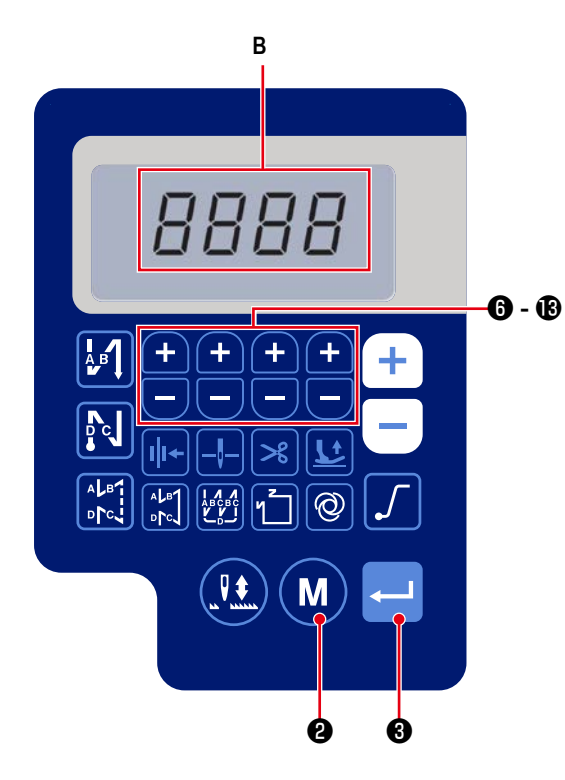

## <span id="page-52-0"></span>**ПРЕДУПРЕЖДЕНИЕ :**

**У устройства, которое будет подсоединено к USB-порту, должно быть значение номинального тока или меньшее значение, как показано ниже. Главный корпус швейной машины или подсоединённое USB-устройство может быть повреждено или работать со сбоями, если значение номинального тока любого устройства будет выше значения номинального тока. Значение номинального тока USB-порта USB-порт на стороне распределительного блока: Максимальное значение номинального тока 1 А**

**[Положение разъема USB]**

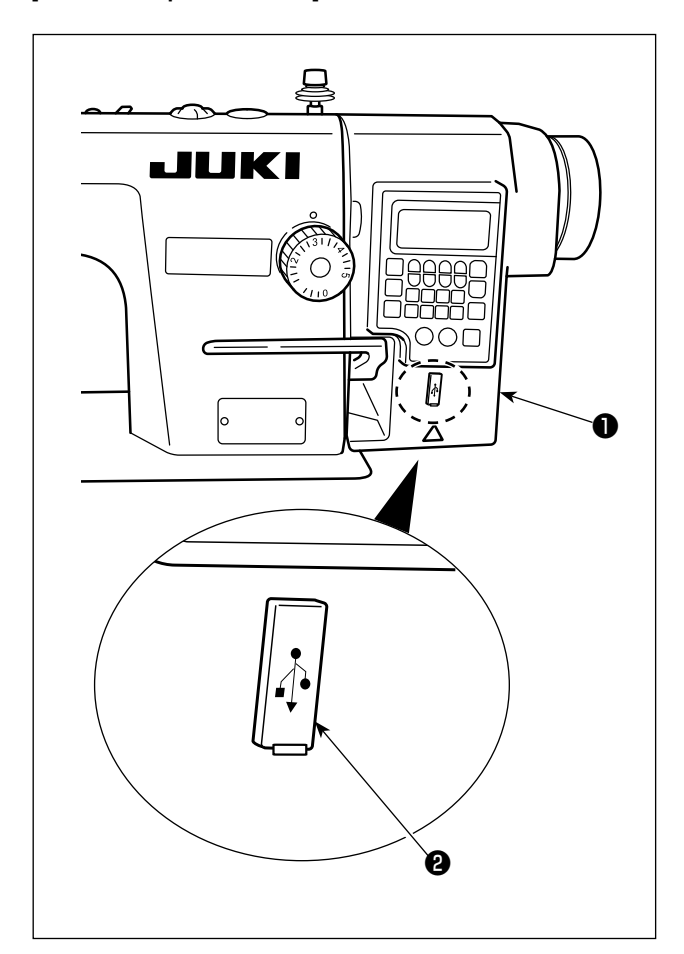

Разъем USB оборудован на распределительном блоке ❶ . Для того, чтобы пользоваться флеш - накопителем USB, удалите крышку разъема ❷ и вставьте флеш - накопитель USB в разъем для USB.

 \* В случае, когда флеш - накопитель USB не используется, разъем USB должен быть защищен крышкой разъема ❷. Если пыль и т.п. попадает в разъем USB, может вызываться сбой в работе.

## <span id="page-53-0"></span>**14. Перечень кодов ошибки**

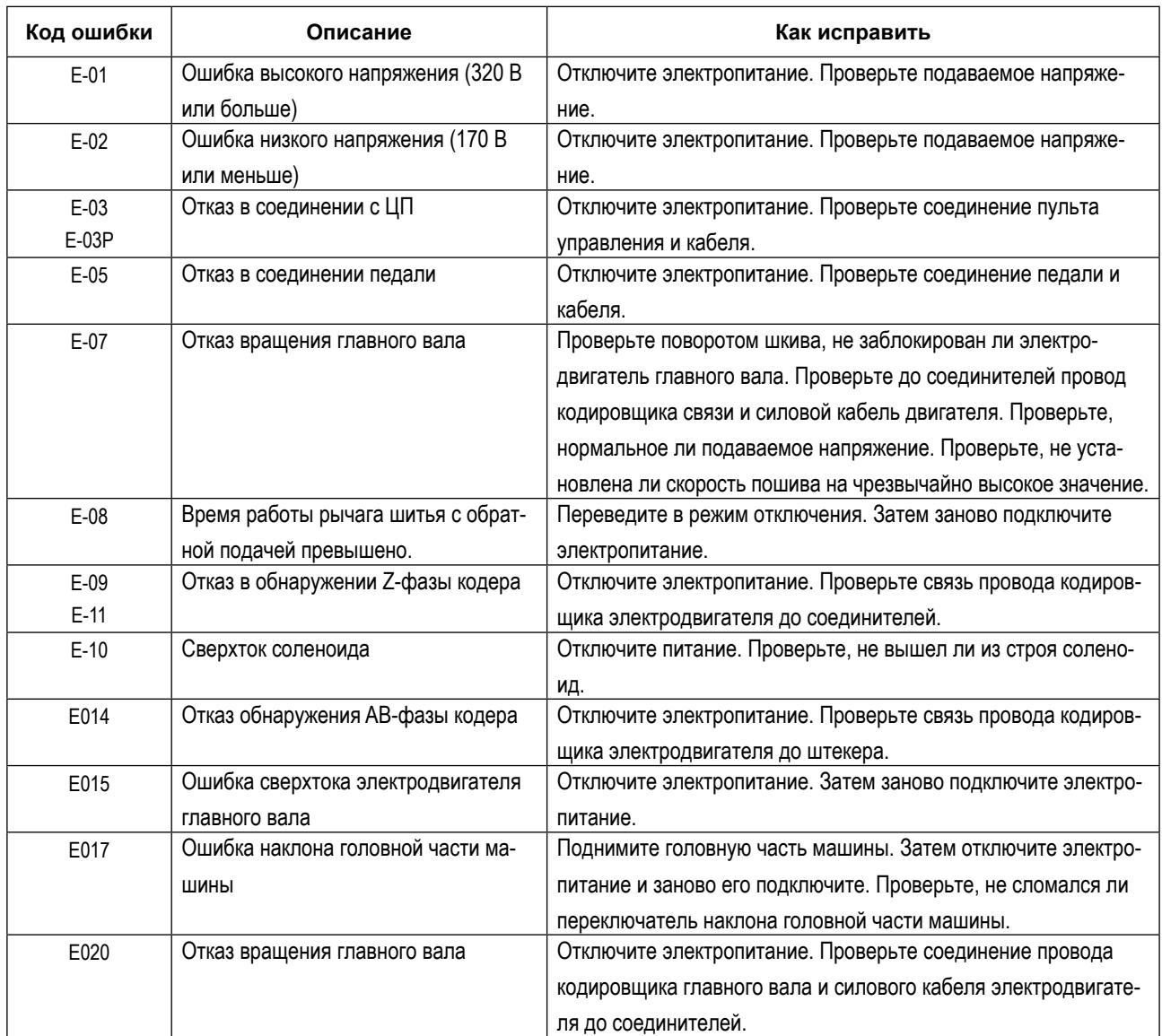